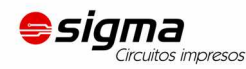

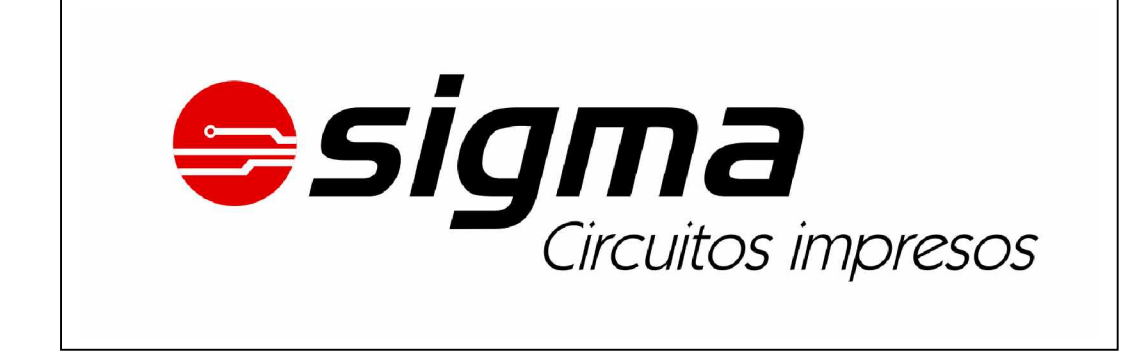

# **EAGLE 4.0 para Linux y Windows**

# **Esquema - Líneas de conexión - Autoruter**

**Tutorial**

[fernando@sigma-circuitos.com.ar](mailto:fernando@sigma-circuitos.com.ar)

**Fernando Correa** – Comercial **Sigma Circuitos Impresos** (+54 0261) 155 262136 / 4 224428 Salta 491, Godoy Cruz, Mendoza, Argentina

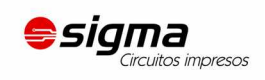

# Índice de contenidos

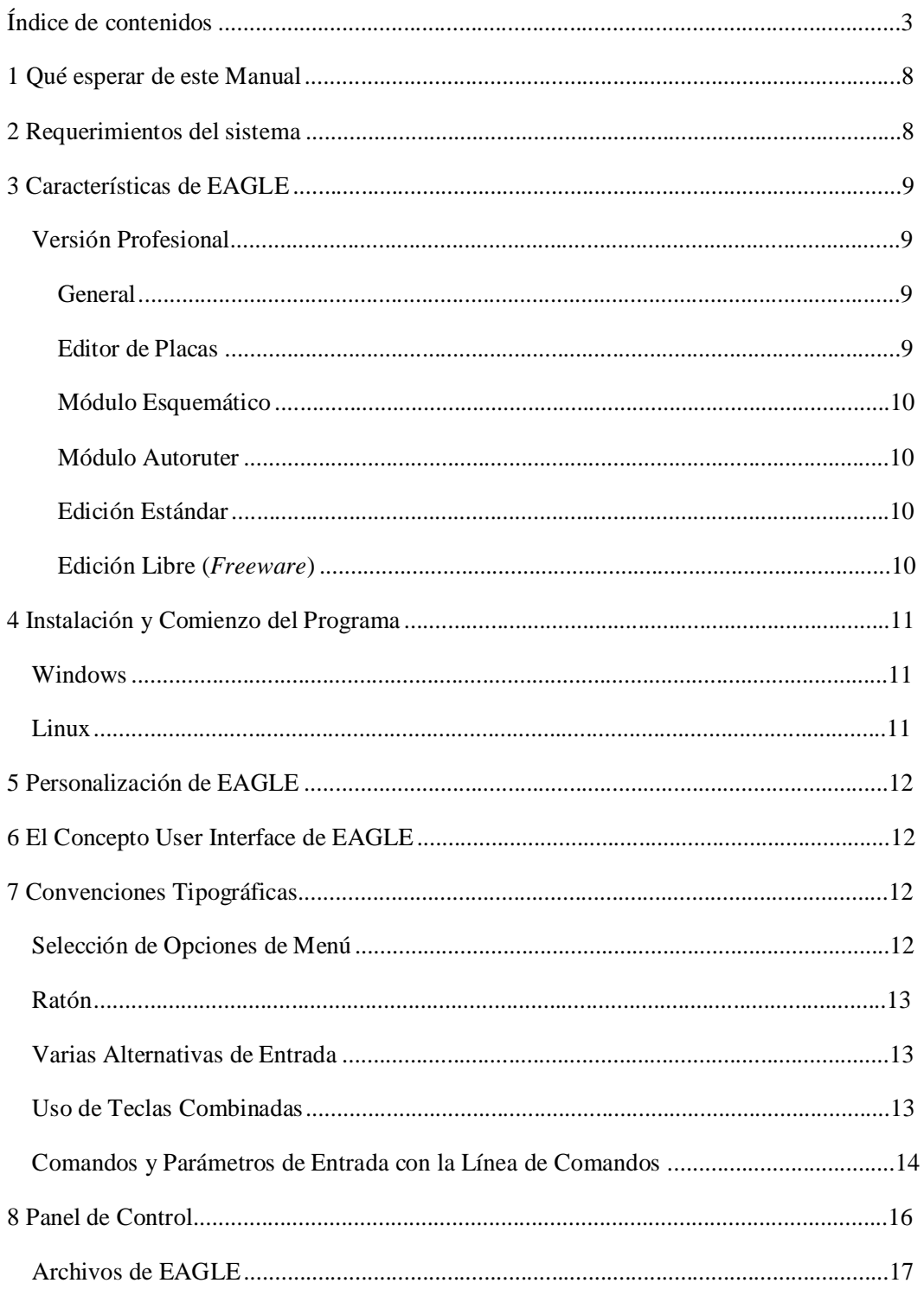

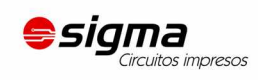

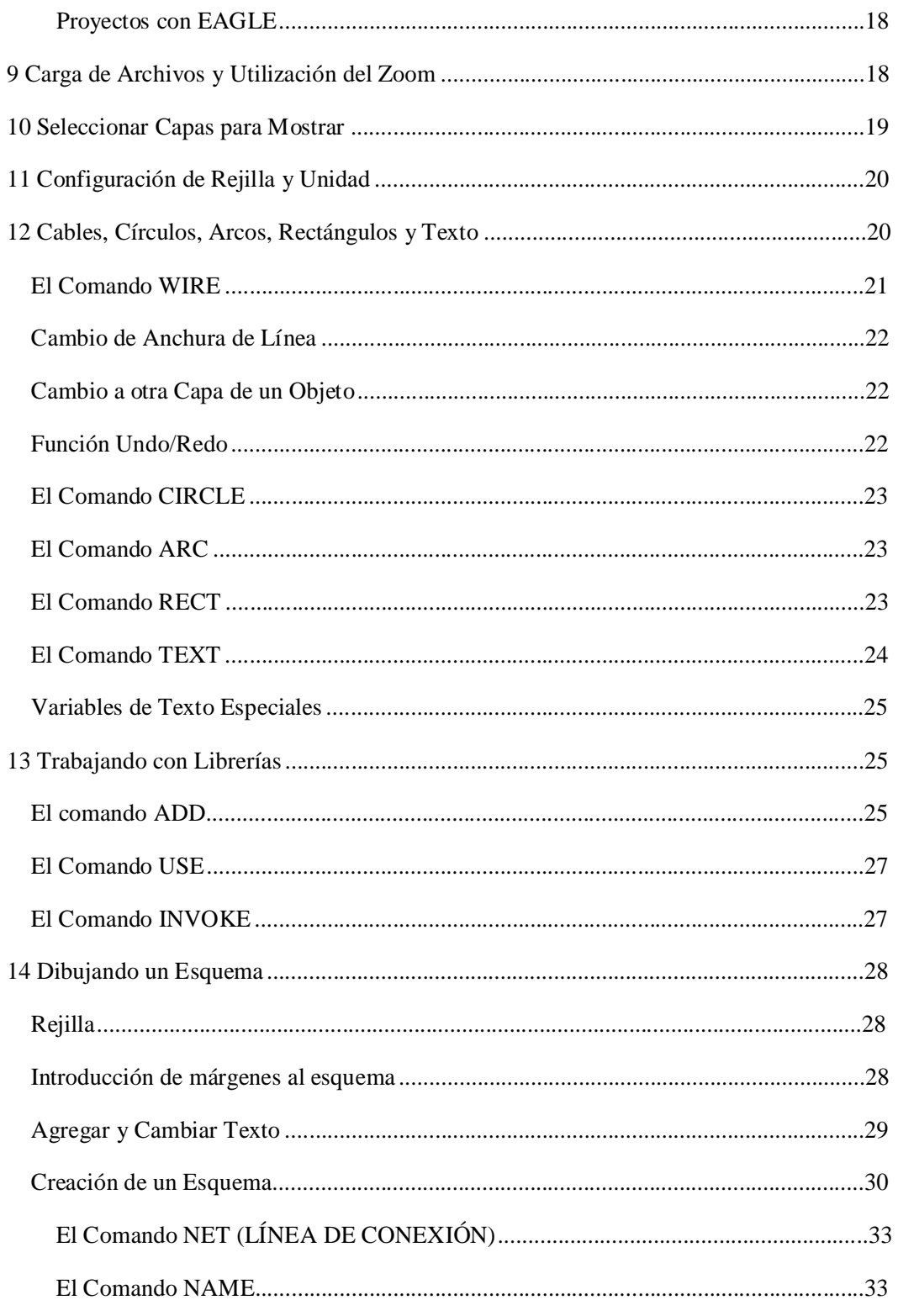

 $\overline{4}$ 

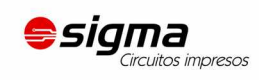

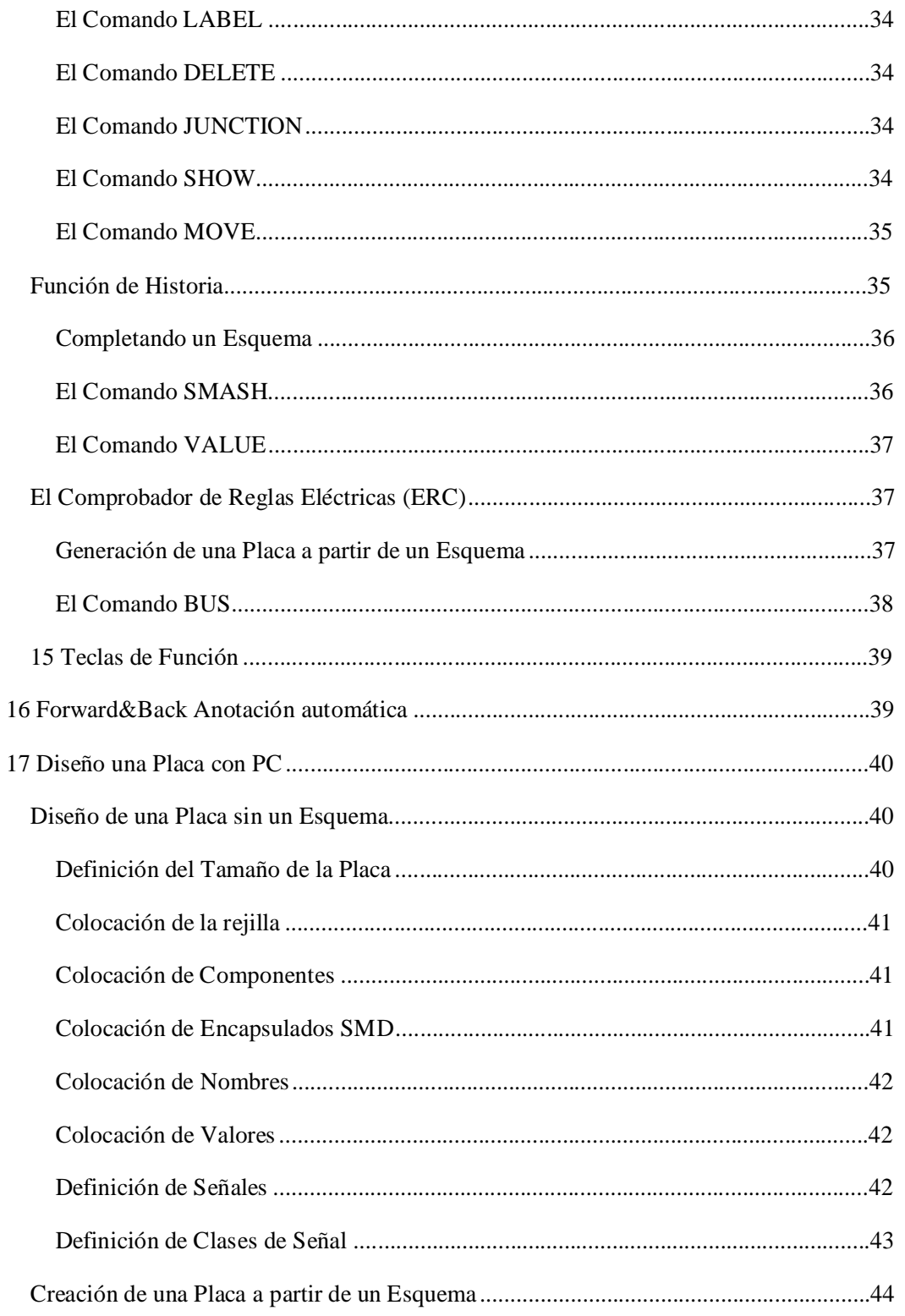

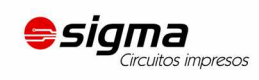

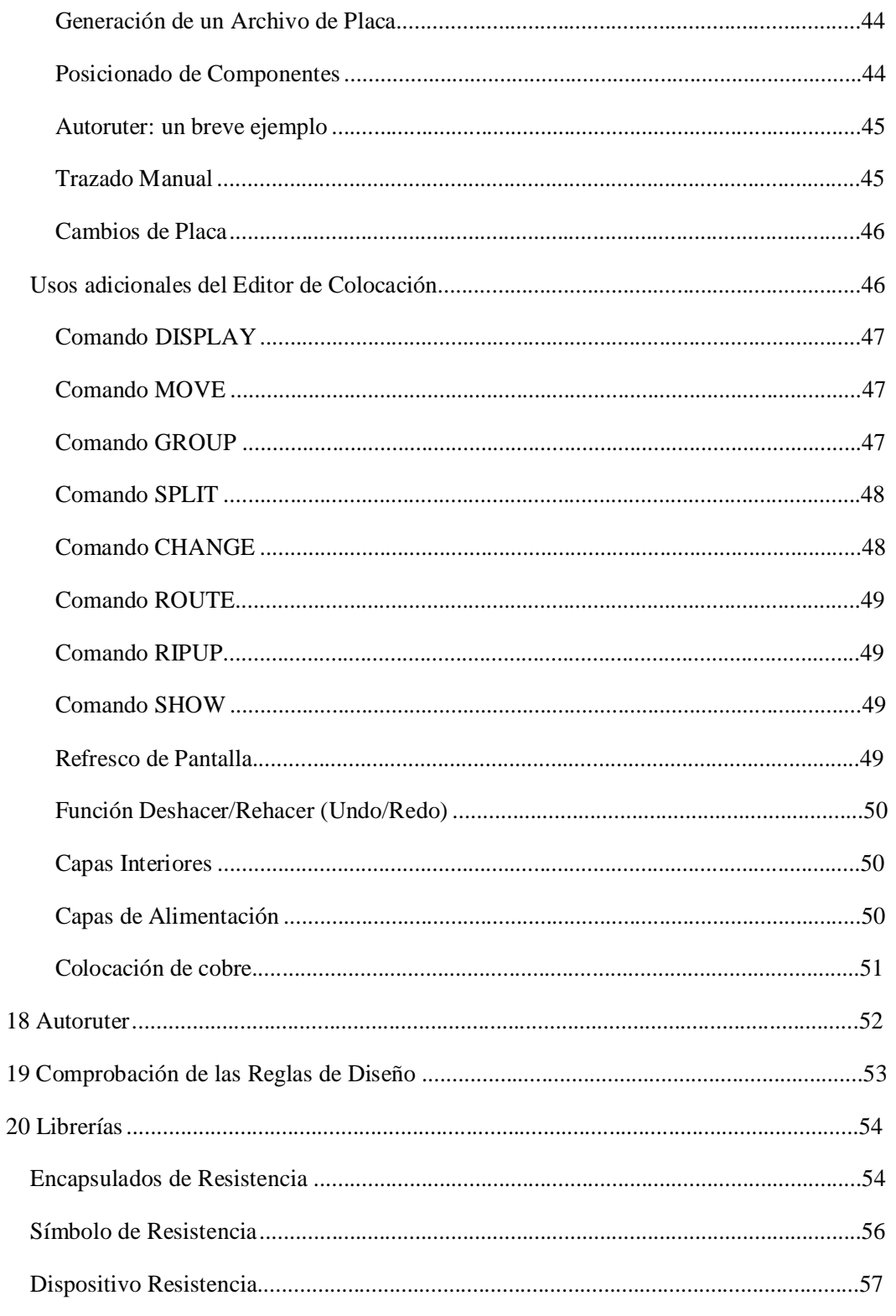

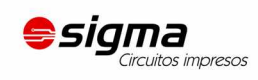

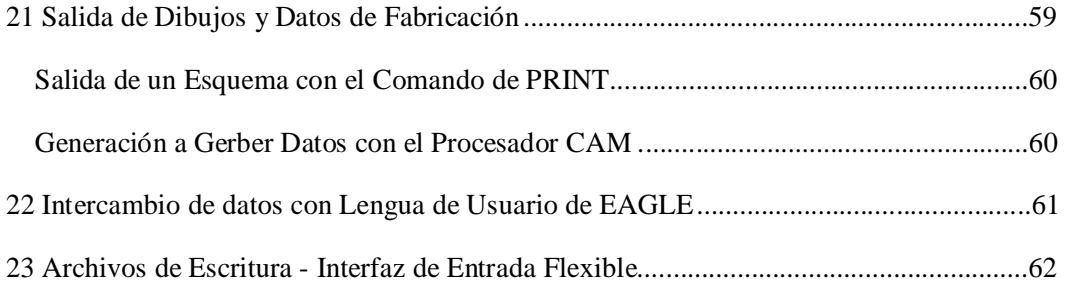

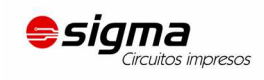

# **1 Qué esperar de este Manual**

El presente tutorial proporciona una introducción básica al diseño PCB con el paquete EAGLE.

Se incluye el empleo del Editor de Esquemas, el Editor de Líneas de conexión y el Autoruter. Esta guía le conducirá por el programa de modo natural, comenzando con el módulo Editor de Esquemas y trabajando en el diseño de la placa. Encontrará mayor beneficio examinando por entero el documento.

Es fundamental que esté familiarizado con las funciones básicas del funcionamiento de su sistema operativo. Expresiones como *maximizar ventana* serán usadas sin más explicaciones.

Una vez finalizado este tutorial, debería ser capaz de comenzar a trabajar sobre un proyecto en concreto. Se aconseja, sin embargo, que con sus diseños iniciales, utilice la función de ayuda y el Manual de Referencia de Eagle para aprender más sobre detalles específicos. De este modo será capaz de sacar el máximo rendimiento a las posibilidades de EAGLE.

Aprenderá a usar la mayor parte de las órdenes de programa, aunque en esta introducción no se incluirán todas las características que hacen a EAGLE tan poderoso y flexible — por ejemplo las posibilidades de los comandos SET, SCRIPT y RUN (ver la ayuda para ello).

Antes de comenzar es aconsejable la consulta del archivo README y los archivos con extensión \*.txt en eagle/doc.

Aunque este tutorial se basa en la versión de EAGLE para Windows, las diferencias con la de Linux son mínimas.

# **2 Requerimientos del sistema**

EAGLE es un potente editor de gráficos y esquemas para el diseño de placas con PC. Para un correcto funcionamiento de EAGLE los requerimientos mínimos del hardware son los siguientes:

PC compatible (486 o superior) con Windows 95/98, Windows NT/2000 o Linux basado en el kernel 2.x, libc6 y X11 con un mínimo de color de 8 bpp

Disco duro con 50 Mbyte libres como mínimo.

Resolución gráfica mínima de 1024 x 768 pixels (800 x 600 con el menor número de restricciones posible)

Ratón, a ser posible, con 3 botones.

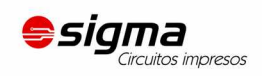

# **3 Características de EAGLE**

### **Versión Profesional**

#### **General**

- Área máxima de dibujo 1.625 x 1.625 mm (64 x 64 pulgadas)
- Resolución 1/10.000 mm (0.1 micras)
- Rejilla en mm o en pulgadas
- Hasta 255 capas a colores definidos por el usuario
- Ficheros de comando (ficheros Script)
- Lenguaje de usuario similar al C para la importación y exportación de datos
- Edición de librerías sencilla
- Visor de librerías con potentes funciones de búsqueda
- Distinción entre las características de una misma familia (p. e. 74L00, 74LS00)
- Generación de gráficos de salida así como fabricación y pruebas con el procesador CAM o mediante el lenguaje propio del usuario
- Listado por impresora vía controladores del SO
- Generación de listado de componentes con soporte de base de datos
- Funciones Arrastrar (*Drag*) y Colocar (*Drop*) en el Panel de Control
- Función automática de copias de seguridad

#### **Editor de Placas**

- Soporte completo en SMD
- Soporte completo en multicapas (16 capas de señales)
- Comprobación de las reglas de diseño para placas (p. e. traslapas, medidas de pistas o líneas de conexión)
- Conductores de cobre (para conexión a masa)
- Soporte en variedad de encapsulados

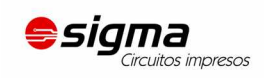

#### **Módulo Esquemático**

- Hasta 99 hojas por esquema
- Posibilidad de trabajar alternativamente con el esquema y con la placa
- Generación automática de la placa
- Generación automática de las señales de alimentación

• Verificación Eléctrica (se verifican errores entre los esquemas eléctricos y de líneas de conexión)

#### **Módulo Autoruter**

- Totalmente integrado en el programa básico
- Utilización de las Reglas de Diseño de líneas de conexión
- Cambio del modo manual al automático en cualquier instante
- Algoritmo *ripup&retry*
- Estrategia de los factores de costo definida por el usuario
- Rejilla de dibujo mínima de 0,02 mm.
- Sin restricciones de posicionado
- Hasta 16 capas de señales (con direcciones preferidas definibles por el usuario)
- Hasta 14 capas con alimentación

• Toma en consideración de los distintos tipos de señales (ancho de línea de conexión, distancias mínimas)

#### **Edición Estándar**

En la Edición Estándar de esquemas se aplican las siguientes restricciones:

• El área del esquema se restringe a un máximo de 160 x 100 mm. (alrededor de 6,3 x 3,9 pulgadas). Fuera de esta área no es posible situar encapsulados ni dibujar señales.

• Se permiten un número máximo de 4 capas (superior, inferior y 2 capas internas).

#### **Edición Libre (***Freeware***)**

En la Edición Reducida de EAGLE, disponible como *Freeware* (para prueba y evaluación), se aplican las siguientes restricciones:

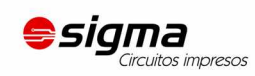

• El área de la placa está restringida a 100 x 80 mm. (alrededor de 3,9 x 3,2 pulgadas). Fuera de esta área no es posible situar encapsulados ni dibujar señales.

- Sólo se pueden usar dos capas (no hay capas internas).
- Un esquema sólo puede tener una hoja.

Los esquemas más grandes se pueden imprimir con ediciones menores. El procesador CAM puede también generar la elaboración de datos.

# **4 Instalación y Comienzo del Programa**

#### **Windows**

Inserte el CD-ROM en la unidad lectora. Seleccione la opción deseada en la ventana que aparecerá con el menú de inicio.

Si el menú de inicio no aparece automáticamente, dé un doble clic en el icono de la unidad lectora de CD-ROM dentro de Mi PC.

Siga las instrucciones que aparezcan por pantalla.

Para la instalación Freeware no se necesitará Certificado de Licencia para Usuario.

Para una licencia válida responda con un clic en *Run as freeware*.

Si decide desinstalar EAGLE, utilice la opción de desinstalación del programa que se generó durante la instalación de EAGLE.

El CD-ROM de EAGLE contiene una versión *Freeware* ejecutable sin su previa instalación en el disco duro. Dicha versión tiene algunas restricciones por el hecho de que el programa no puede escribir en la unidad de CD-ROM.

#### **Linux**

11

Inserte el CD y monte la unidad de CD-ROM.

Elija el directorio adecuado (/english/linux/install) y lea las notas de instalación en el fichero README. Mientras se instala el programa deberá responder si desea una versión libre o bajo licencia. Seleccione *Run as freeware* si no posee una licencia válida.

El CD-ROM de EAGLE contiene una versión *Freeware* ejecutable sin su previa instalación en el disco duro. Dicha versión tiene algunas restricciones por el hecho de que el programa no puede escribir en la unidad de CD-ROM.

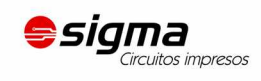

# **5 Personalización de EAGLE**

A parte de la instalación básica, EAGLE permite al usuario personalizar ciertos aspectos del programa, tales como la configuración de menús, teclas de función o colores de pantalla. Muchas de estos aspectos se pueden realizar desde el menú *Options* en el Panel de Control o en un editor de ventanas.

En el fichero especial de comandos (fichero *script*) *eagle.scr* contiene los valores para los esquemas eléctricos, de líneas de conexión y el editor de librerías que pueden añadirse en el modo de comandos de EAGLE. Los usuarios que les atraiga esta posibilidad deberían familiarizarse con el lenguaje de comandos de EAGLE. La sintaxis de los comandos se describe en la ayuda de EAGLE.

El interfaz de usuario se puede personalizar mediante un clic en *Options/User interface* en el menú del Panel de Control. Este tutorial da por supuesto que se utilizarán las configuraciones por defecto.

La información adicional respecto a la configuración se puede encontrar en la función de ayuda. Vea los apartados *SET, ASSIGN, User Interface, CHANGE* y *Project*.

# **6 El Concepto User Interface de EAGLE**

EAGLE se ha diseñado de tal modo que cualquier acción se inicia con una cadena de comando. Normalmente el usuario activa estos comandos mediante clics en las opciones del menú o en los iconos de la barra de herramientas. Los valores son almacenados normalmente en campos apropiados.

Para utilizar EAGLE no es necesario conocer el lenguaje de comandos. Sin embargo, este concepto proporciona al programa una herramienta muy potente y flexible.

Cualquier comando, por ejemplo, puede introducirse en formato texto mediante una línea de comando o puede ser leído desde un fichero. Además, las cadenas de comando se pueden asignar individualmente a teclas de función (comando ASSIGN). Esto permite al usuario p. e. ejecutar secuencias de comando pulsando una tecla o mediante unos clics con el ratón (vea comando SCRIPT).

# **7 Convenciones Tipográficas**

#### **Selección de Opciones de Menú**

Con el símbolo  $\implies$  se indicará una selección en el menú. Por ejemplo:

⇒ File/Save

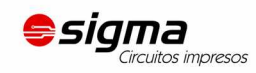

significará: clic con el botón izquierdo en la opción File del menú y a continuación clic en Save.

### **Ratón**

Las acciones que se realicen mediante un clic con el botón izquierdo del ratón serán representadas con un punto. Por ejemplo:

• MOVE y F1

significará: clic con el botón izquierdo del ratón en el comando MOVE y a continuación pulsar la tecla F1.

Las acciones que necesiten un doble clic con el botón izquierdo serán representadas con dos puntos. Por ejemplo:

• • linear.lbr

significará: seleccione linear.lbr desde el menú con un doble clic con el botón izquierdo del ratón.

#### **Varias Alternativas de Entrada**

Los comandos de EAGLE se pueden seleccionar introduciéndolos por teclado o seleccionándolos con el ratón mediante clics en los iconos o en las opciones de menú.

Las siguientes acciones, por ejemplo, ejecutarán todas ellas el comando MOVE:

- Clic en el icono  $\ddotplus$
- Escribir MOVE en la línea de comandos y pulsar la tecla Intro.
- Pulsar la tecla de función F7 que está asignada al comando MOVE.
- Seleccionar la opción de menú ⇒*Edit/Move*

En este tutorial se trabajará principalmente con la barra de herramientas. Para mayor claridad, los comandos se mostrarán en modo texto:

#### • MOVE

13

significará: clic en el icono MOVE  $\div$ 

#### **Uso de Teclas Combinadas**

El símbolo + indicará que la primera tecla se ha de mantener pulsada mientras se presiona la segunda tecla. Por ejemplo:

Alt+F1

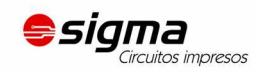

La tecla Alt se mantiene pulsada mientras se presiona F1, soltando seguidamente ambas teclas.

#### **Comandos y Parámetros de Entrada con la Línea de Comandos**

Aquellas acciones que deban ser finalizadas con la tecla Intro se indicarán con el símbolo ↵. Por ejemplo:

```
USE ↵
```
significará: escriba USE y a continuación pulse Intro.

Cualquier cosa que deba ser escrita tal y como se indique, aparecerá su texto como se indica a continuación:

```
CHANGE WIDTH 0.024 ↵
```
Por lo general EAGLE no diferenciará entre mayúsculas y minúsculas. Por lo tanto el comando anterior se podrá poner como:

CHANGE width 0.024 ↵

Es posible el uso de abreviaturas en los comandos. La entrada anterior puede por lo tanto quedar simplificada a

cha wid  $0.024 \perp$ 

Sin embargo, en este tutorial se utilizarán los comandos sin abreviar.

Las siguientes figuras nos muestran que los comandos se activan con los distintos iconos de la barra de herramientas. Como ayuda adicional aparecerá una etiqueta de texto cada vez que el cursor del ratón se sitúe durante un tiempo sobre el icono. Dicho texto mostrará el nombre del comando

.

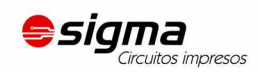

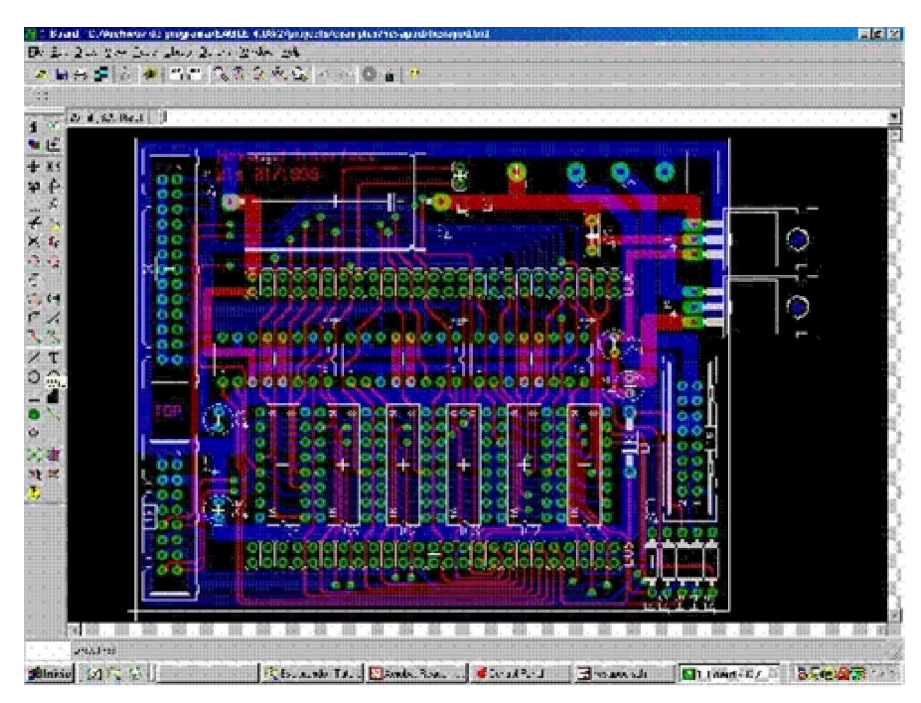

**Ventana del Editor de Líneas de conexión**

De arriba a abajo: título, barra de menú, barra de herramientas activas, barra dinámica de parámetros y coordenadas de pantalla con línea de comando. A la izquierda la barra de herramientas de comando. La etiqueta describe el icono WIRE (hilo). La barra de estado se muestra en la parte inferior con una breve descripción del comando.

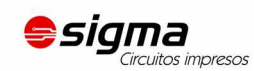

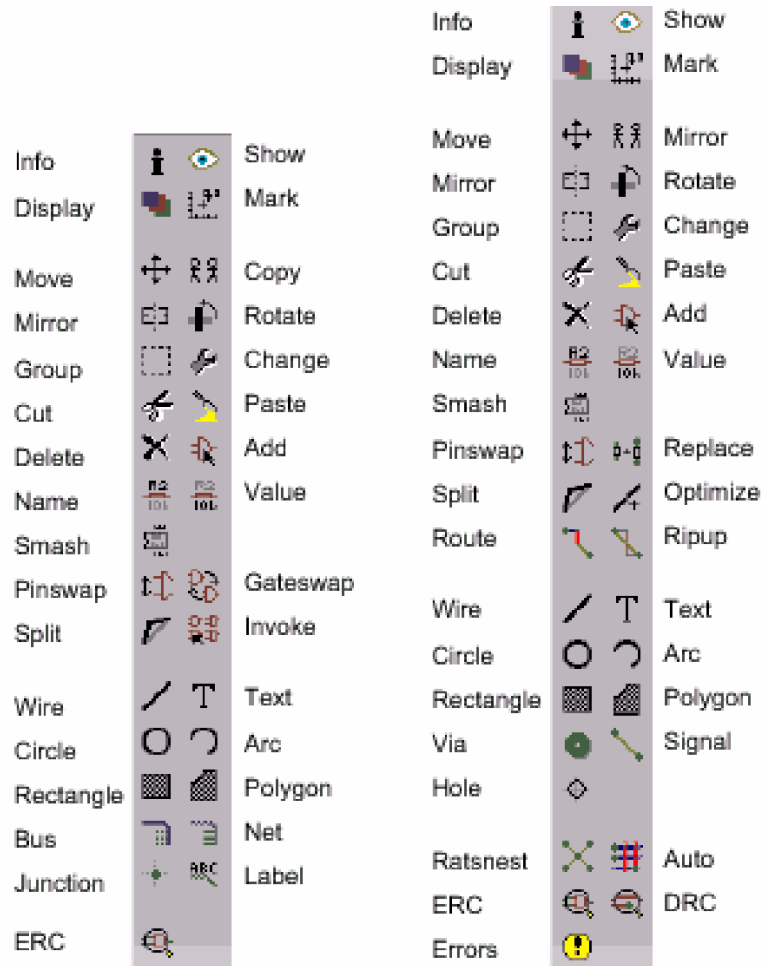

Barra de herramientas de Comando del Editor de Esquemas (izquierda) y del Editor de Líneas de conexión (derecha)

# **8 Panel de Control**

Al iniciar EAGLE aparecerá el Panel de Control desde donde se podrán abrir y guardar proyectos así como configurar distintos parámetros del programa.

La vista en estructura de árbol permite una rápida visión de las librerías de EAGLE. Con un doble clic el contenido de la librería se ramifica de modo que pueden verse todos sus componentes. La selección de uno de ello nos muestra a la derecha una breve descripción del mismo.

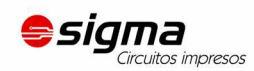

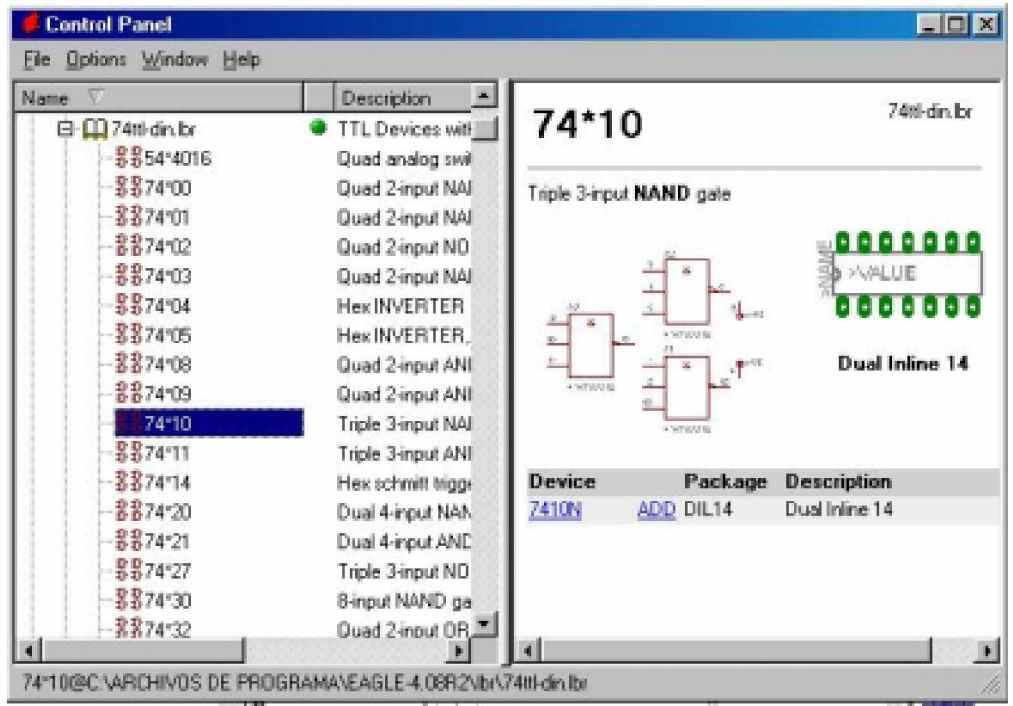

#### **Panel de Control Panel: Vista de los contenidos de la librería**

Aquí se pueden observar las descripciones del programa en el lenguaje del usuario, ficheros Script, y trabajos CAM. Pruebe a seleccionar varias entradas. A la derecha obtendrá la correspondiente descripción.

El Panel de Control Panel soporta las opciones Desplazar y Colocar (*Drag&Drop*). Un clic en el botón derecho del ratón hace aparecer un menú contextual con opciones tales como imprimir (*print*), abrir (*open*), copiar (*copy*), etc.

#### **Archivos de EAGLE**

En la siguiente tabla se muestra un listado con los tipos de archivo más importantes que pueden ser editados con EAGLE:

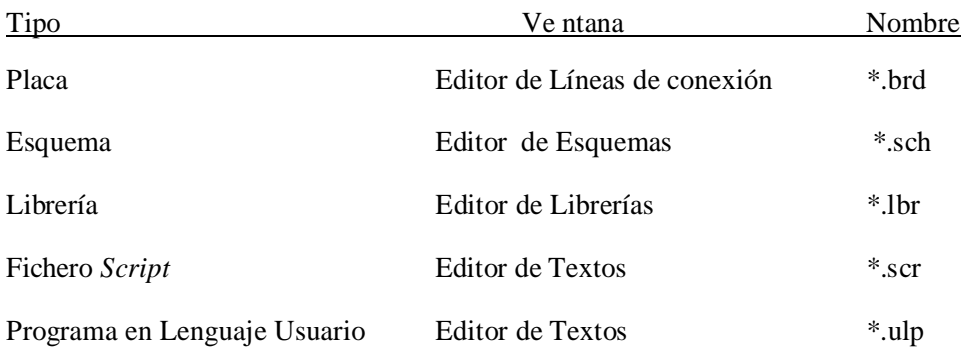

#### 17

[fernando@sigma-circuitos.com.ar](mailto:fernando@sigma-circuitos.com.ar)

**Fernando Correa** – Comercial **Sigma Circuitos Impresos** (+54 0261) 155 262136 / 4 224428 Salta 491, Godoy Cruz, Mendoza, Argentina

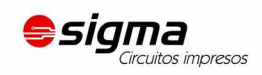

Cualquier archivo de texto Editor de Textos \*.\*

¡La versión para Linux sólo reconoce las extensiones escritas en nivel más bajo!

## **Proyectos con EAGLE**

Cree su primer proyecto. Después de comenzar el programa, primero haga • en el carácter + del camino (path) de los *Proyectos*, entonces el carácter + mostrará ejemplos de árbol de direcciones. Los contenidos del directorio se muestran con un • con el botón derecho del ratón. Seleccione la opción *New project* (Nuevo Proyecto) en el menú emergente. Nombre el nuevo proyecto como *MiProyecto*, por ejemplo.

De este modo se crea una carpeta con el nombre de MiProyecto. Esta carpeta contendrá todos los archivos de datos que pertenezcan a su proyecto. Por supuesto se pueden definir carpetas adicionales.

Para definir el camino de las carpetas donde su proyecto se guardará haga ⇒ Options/Directories y entre en el campo de *Projects*.

Con un clic en el botón derecho del ratón entra en el proyecto y puede abrir nuevos esquemas electrónicos, de pistas y librerías. Cada carpeta de proyecto contiene un fichero con el nombre de *eagle.epf* en el que se almacenan ajustes específicos del proyecto, posiciones de ventana, etc.

El proyecto actualmente activo se verifica (en verde) en el Panel de Control. Después de comenzar el programa nuevamente, la situación previa se restaurará. El último proyecto con el que se trabajó y las configuraciones especificadas por otro usuario se almacenan en el archivo *~ /.eaglerc* (Linux) o en eaglerc.usr (Windows).

Antes de comenzar los ejemplos siguientes debemos copiar los archivos *demo1.sch*, *demo2.sch*, y *demo2.brd* en el directorio *MiProyecto*. Pulse la tecla Ctrl, haga clic al archivo deseado y arrástrelo hacia la entrada del *tutorial*. Libere ahora el botón del ratón. Repita el proceso para los otros archivos. Ahora abra el archivo esquemático *demo1.sch* con un doble clic.

Si se termina el programa con  $\text{Alt}+X$  y lo comienza de nuevo, se conseguirá una vista previa de las configuraciones del editor de ventanas.

# **9 Carga de Archivos y Utilización del Zoom**

Ahora comencemos a hacer algunos ejercicios. Abra EAGLE y espere a que aparezca el panel de control.

Amplíe la entrada Projects/examples/tutorial/MyProject y cargue el archivo demo2.brd.

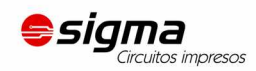

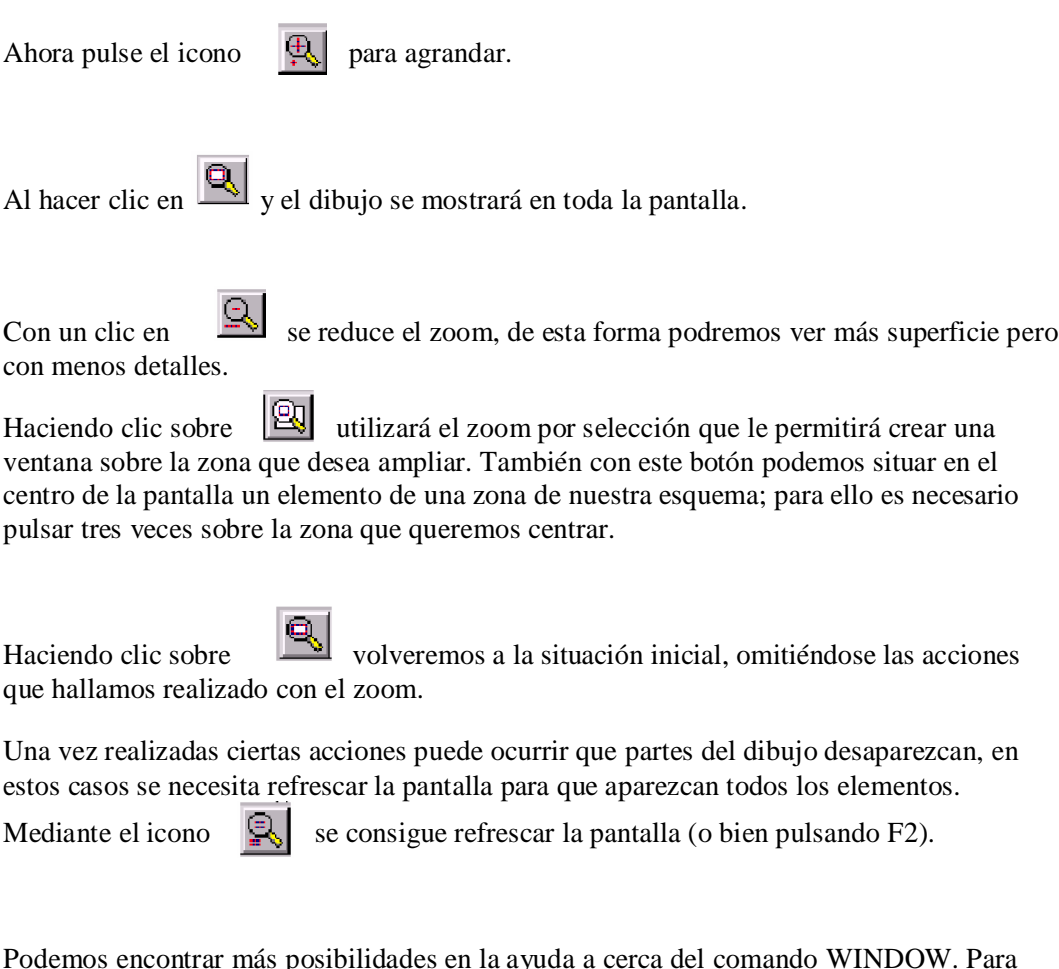

acceder a ella basta con escribir la siguiente línea de comando:

HELP WINDOW ↵

# **10 Seleccionar Capas para Mostrar**

Los dibujos creados con EAGLE contienen objetos en capas diferentes. Para obtener un resultado útil las capas deben ser combinadas. Por ejemplo, la combinación de las capas *Top*, *Pad* y *Via* se usa como imagen para grabar al agua fuerte la cara de componentes de la placa de circuito impreso. Por consiguiente la combinación de las capas *Bottom*, *Pad*, y *Via* se usa para generar la imagen para la cara de soldadura de la placa. La capa *Pad* contiene los agujeros para las conexiones de los componentes y la capa *Via* contiene los agujeros que son necesarios cuando la línea de conexión se cambia de una cara a otra de la placa.

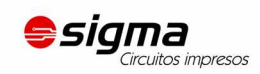

Cargue la placa *demo2.brd* con la utilización del menú *File/Open/Board* y haga clic en la barra de herramientas sobre el icono para el comando de DISPLAY (ver disposición de la barra de herramientas en las páginas anteriores). Las capas existentes serán mostradas. Al pulsar sobre los números de la capa la demostración de esta puede ser activada o desactivada. Activando *All* y *None* los botones activan o desactivan, todas las capas.

Al seleccionar, o quitar la selección de la capa 21 *tPlace*, las capas 23 *tOrigins*, 25 *tNames*, 27 *tValues*, y 51 *tDocu* se seleccionan o no respectivamente. Lo mismo ocurre con la capa 22 *bPlace*.

**Muy importante:** los componentes sobre la capa 1 *Top* sólo pueden ser movidos o seleccionados en el dibujo si la capa 23 *tOrigins* está activada. Lo mismo se aplica a los componentes sobre la capa 16 *Bottom* y la capa 24 *bOrigins*.

Se aconseja la consulta de la ayuda del comando LAYER para saber más sobre el significado de las capas de EAGLE.

# **11 Configuración de Rejilla y Unidad**

Los esquemas siempre debería ser utilizado con una rejilla de 2,54 mm (0.1 pulgadas) puesto que las librerías están definidas de esta manera.

La rejilla para placas está determinada por los componentes usados y por la complejidad de la placa.

La rejilla y la unidad se activan con el comando GRID o haciendo clic sobre el icono GRID

(REJILLA) de la barra de herramientas. Todos los valores se pueden actualizar seleccionado *unit*. Se aconseja que consulte las páginas de ayuda del comando GRID para obtener información más detallada.

# **12 Cables, Círculos, Arcos, Rectángulos y Texto**

Los cables, círculos, arcos, rectángulos y el texto se creaan con los comandos WIRE, CIRCLE, ARC, RECTANGLE y TEXT respectivamente. Por un lado estos objetos sirven como elementos de dibujo para símbolos, encapsulados, marcos, etc., y de otra parte pueden realizar funciones especiales, como la definición de áreas restringidas.

Primero cree un nuevo archivo de esquena. Cierre la ventana de edición y seleccione

⇒File/New/Schematic

desde el Panel de control.

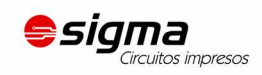

Un archivo nuevo con el nombre *untitled.sch* se creará. Normalmente no debería nunca guardar un archivo con el nombre *untitled*, debería usar ⇒*File / Save as* y escoger un nombre diferente. Sin embargo, en este tutorial no hará falta guardar ningún archivo.

Ahora maximice la ventana de edición.

#### **El Comando WIRE**

El comando WIRE es el utilizado para dibujar líneas.

Haga clic en el comando WIRE de la barra de herramientas. Todos los parámetros para este comando pueden ser establecidos desde la barra de herramientas para parámetros (ver imagen posterior). Ahora seleccione la capa 95, *Names*, mediante el cuadro desplegable. A continuación se va a definir un rectángulo en esta capa.

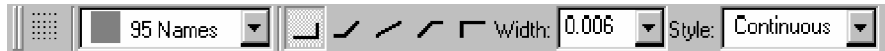

Parámetros del comando Wire

Defina el punto de partida con un clic en el botón izquierdo del ratón. Moviendo el cursor ligeramente a la derecha se trazarán líneas ortogonales, haciendo un clic en el botón derecho del ratón se trazarán líneas inclinadas. Presionando el botón izquierda del ratón fijaremos la posición. Ahora mueva el cursor al punto de partida  $\bullet \bullet$  para dejar cerrado el contorno. Ahora debería ser capaz de visualizar un rectángulo. Como ha observado antes, un ángulo entre segmentos se puede crear pulsando el botón derecho del ratón. Esto es más eficaz que la utilización de los símbolos de barra de herramientas para parámetros.

¡**Atención**: No utilice el comando Wire para dibujar conexiones o líneas de bus en los esquemas, use para ello NET o BUS !

En el editor de diseño:

Si las líneas se colocan sobre las capas de la placa *Top*, *Bottom* o *Route2*.. 15 , EAGLE los trata eléctricamente como conducción de líneas de conexión. El comando Wire también acostumbra a utilizarse para definir los contornos de la placa. Comencemos a utilizar este comando.

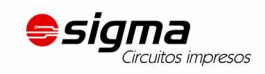

#### **Cambio de Anchura de Línea**

Con el comando WIRE activo, puede seleccionar la anchura de línea desde el cuadro desplegable de la barra de herramientas o tecleando un valor específico.

Para cambiar la anchura de línea de un objeto existente,

Ɣ en el icono CHANGE de la barra de herramientas y se abre un menú emergente.

Ɣ en la opción WIDTH del menú anterior se abre un nuevo menú emergente con las diferentes anchuras posibles. Una vez marcado el valor deseado por un clic del ratón, se selecciona el objeto que debe ser cambiado.

Para cambiar una anchura de línea a un valor que no muestra el menú del comando de CHANGE, puede usar la línea de comando para teclear el valor; por ejemplo:

CHANGE WITH  $0.017 \perp$ 

y luego pulsar sobre el segmento seleccionado de línea.

Para cambiar el estilo de línea ● CHANGE y ● *Style*. Seleccione el estilo ● en la línea que quiere cambiar.

#### **Cambio a otra Capa de un Objeto**

Para mover un objeto, por ejemplo un segmento de línea, a otra capa

- $\bullet$  CHANGE
- Ɣ LAYER

Seleccione la capa objetivo, por ejemplo 94 *Simbols*, con •. Después • OK, y luego • sobre la selección del objeto (s). Note que algunos objetos, como Bus o líneas de unión, no puede ser movidos a otra capa que como ellos tienen un significado especial.

#### **Función Undo/Redo**

Uno de los rasgos más útiles de EAGLE es poder utilizar la función de UNDO (DESHACER) tantas veces como se quiera. Haciendo clic en el icono izquierdo tan veces como quiera podrá deshacer acciones anteriores. Use el icono derecho para volver a hacer las acciones que han sido canceladas por deshacer.

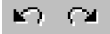

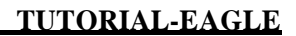

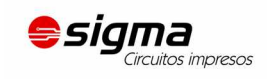

## **El Comando CIRCLE**

Para activar el comando CIRCLE, que es usado para dibujar un círculo,

 $\bullet$  CIRCLE

EAGLE requiere de dos clics de ratón para definir un círculo. Con el primer clic se coloca el centro del círculo y con el segundo clic define el radio.

Coloque el cursor en cualquier punto de rejilla y  $\bullet$ . Arrastre el cursor varios puntos de rejilla a la derecha. Cuando el círculo tiene el diámetro deseado, ● para fijarlo y terminar. La anchura de línea del círculo puede ser cambiada como se describió antes para el comando WIRE. Un círculo con la anchura de línea 0 estará lleno. Para averiguar más sobre el comando de CIRCLE presionar F1 mientras el comando esta activado o mediante

HELP CIRCLE<sup>↓</sup>

Para cancelar un comando, pulse el icono de signo de parada (stop) o active otro comando. La tecla de Esc generalmente desactiva el objeto sobre el que se encuentra el cursor.

#### **El Comando ARC**

Para activar el comando ARC, que se usa para dibujar arcos,

 $\bullet$  ARC

Un arco queda definido con tres clics de ratón: el primer clic define el primer punto, el segundo el diámetro y el tercero el punto final.

Coloque el cursor en el punto de partida deseado ●. Ahora mueva el cursor algunas unidades de rejilla a la derecha pero permanezca sobre la misma coordenada Y. Aparece un círculo que muestra el diámetro del arco. Ɣ y el círculo se transformará en un arco. Ahora puede cambiarse la dirección del arco con el botón derecho del ratón. También puede ampliar o reducir al mínimo el arco moviendo el ratón. Cuando se ha alcanzando la forma deseada,  $\bullet$ para finalizar el arco.

Practique dibujando algunos arcos. Use la función de ayuda para averiguar más sobre el comando de ARC.

#### **El Comando RECT**

Para activar el comando de RECT, usado para creación de rectángulos rellenos,

 $\bullet$  RECT

Para definir un rectángulo se necesitan dos clics de ratón: el primero determinará el comienzo de la diagonal y el segundo determina la posición del final de la diagonal.

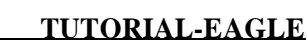

Mueva el cursor al punto donde el rectángulo debe comenzar y  $\bullet$ . Mueva el cursor ligeramente a la derecha hasta alcanzar el tamaño deseado,  $\bullet$  para fijarlo. El rectángulo estará relleno del color de la capa en uso.

Utilice la función de ayuda para averiguar más sobre el comando RECT.

#### **El Comando TEXT**

siama

itos impresos

Para activar el comando TEXT, usado para fijar texto,

 $\bullet$  TEXT

Ahora escriba el texto deseado  $\bullet$  OK. Entonces coloque el texto con  $\bullet$ . Una copia del mismo texto está ahora unida al cursor. Para terminar simplemente haga clic. Para colocar un texto diferente, simplemente vuelva a hacer clic en el comando texto y escriba el nuevo texto y termine con la tecla Intro. También puede incluir texto en la línea de comandos. Los textos que contienen espacios o un punto y coma tienen que ser incluidos entre comillas simples, por ejemplo:

'Esto es un texto'

Para cambiar la fuente de texto:

- $\bullet$  CHANGE
- Ɣ FONT

El EAGLE soporta un vector, una proporcional y una fuente fija.

Cambiar el tamaño de un texto:

- $\bullet$  CHANGE
- $\bullet$  STZE
- Ɣ Valor en el menú desplegable

y ● bajo la esquina izquierda del texto. En un texto girado el punto de selección es el inferior derecho. Un texto siempre es mostrado para que pueda ser leído de frente o desde la derecha.

Para cambiar un texto

- $\bullet$  CHANGE
- $\bullet$  TEXT

 $y \bullet$  en el punto de origen del texto, luego corrija el texto  $y \bullet$  sobre OK.

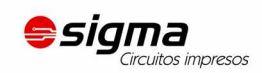

Utilizando

- $\bullet$  CHANGE
- $\bullet$  RATIO

puede cambiar la anchura de línea en un texto en relación con la altura del vector fuente.

Utilice la ayuda para más información sobre TEXT y CHANGE.

## **Variables de Texto Especiales**

Si coloca el texto

 $>$ SHETT

este código será substituido con el número de hoja corriente, por ejemplo 1/1. EAGLE ofrece variables de texto similares, por ejemplo la fecha / hora que refleje el último cambio realizado en el archivo (>LAST\_DATE\_TIME) o en el que el dibujo fue impreso (> PLOT\_DATE\_TIME). Las librerías particulares son definidas con variables de texto para el nombre (> NOMBRE) y el valor (> VALOR) de un componente.

Utilice variables de texto sólo en librerías.

# **13 Trabajando con Librerías**

EAGLE viene con muchos archivos de librería que contienen las dimensiones, de inserción y superficie, de los dispositivos de montaje. La elección desde el árbol en el Panel de control de EAGLE y el archivo *library.txt* (en *eagle/doc*) detalla la información sobre el contenido de las librerías.

En este apartado aprenderá como insertar símbolos en un dibujo y como usarlos.

Abra un nuevo esquema para comenzar con un área de dibujo en blanco ⇒File/New/Schematic.

#### **El comando ADD**

Para seleccionar símbolos de una librería,  $\bullet$  ADD en la barra de herramientas y aparece una nueva ventana.

Ahora puede introducir uno o más caracteres de búsqueda en el campo *Search*. Puede usar el nombre de un dispositivo o cualquier palabra de la descripción del dispositivo. Los caracteres especiales \* y ? son válidos.

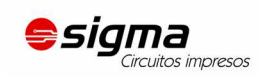

Por ejemplo si queremos colocar, el dispositivo 74LS00. Introducimos en el campo de búsqueda:

74\*00\* ó 74LS00\*

El carácter \* se utiliza como comodín para encontrar la tecnología (LS) y/o la variante del componente. La búsqueda muestra el resultado del dispositivo en varias tecnologías o variantes del componente. Seleccione el dispositivo deseado  $\bullet$  OK. Ahora puede colocarlo en el esquema.

Coloque el cursor ligeramente a la izquierda del centro de demostración y  $\bullet$ . Mueva el cursor a la derecha y coloque una segunda puerta con un clic de ratón. Coloque cuatro puertas alrededor del centro del área de dibujo.

Ahora coloque una quinta puerta en algún sitio cerca. Ponga especial atención a la particularidad de que EAGLE ha llamado a las cuatro primeras puertas IC1A…., e IC1D, mientras que la quinta puerta la ha llamado IC2A, ya que ésta requiere un segundo IC.

Si ahora muestra la capa 93*, Pins*, como se describió anteriormente o sea escribiendo el comando

DISPLAY PINS ↵

en la línea de comandos, los agujeros para la introducción de las patillas se moestrarán en verde. Utilice el zoom sobre el dibujo, para ver una puerta con una escala más grande. Verá que los pines son marcados como Entradas (*In*) o Salidas (*Out*) y que un número muestra su nivel de cambio (*swaplevel*). Un nivel de cambio mayor que 0 indica que esta patilla puede ser cambiada con otra patilla del mismo dispositivo que tenga asignado el mismo nivel de cambio (vea el comando PINSWAP). Una patilla con un nivel de cambio de 1, por ejemplo, puede ser cambiada con cualquier otra patilla que tenga un nivel de cambio 1. El nivel de cambio 0 significa que esta patilla no puede ser cambiada.

La capa 93*, Pins*, por lo general no se imprimirá (comando PRINT).

Mientras el comando ADD esté activo, un símbolo de la puerta seleccionada estará unido al cursor.

Ahora emplee el comando Zoom mediante el icono correspondiente o la tecla F4 para ver una parte más grande del esquema. Al presionar la tecla Esc volveremos a la ventana de selección del comando ADD.

Introduzca los caracteres siguientes en el campo búsqueda:

555N o 555\*

Seleccione el dispositivo 555N con  $\bullet \bullet$ , gire 180 grados con dos clics del botón derecho del ratón y colóquelo sobre el área de dibujo con el botón izquierdo del ratón.

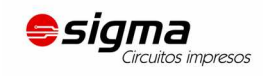

Repita esto con otros símbolos. Averiguará que las librerías contienen símbolos dibujados en los sistemas europeo y Americano. Escoja el que prefiera.

Mientras el comando ADD está activo, puede volver al menú ADD al presionar la tecla Esc. Si presiona Esc otra vez, el comando será cancelado.

Otro modo de colocar dispositivos en el esquema es el de arrastrarlos del árbol de directorios en el Panel de control al del Editor de Esquema. Adapte las ventanas de manera que pueda ver ambos sobre la pantalla. Seleccione, por ejemplo, el dispositivo 555N de *linear.lbr* del directorio Librerías. Emplee Arrastrar y Pegar (*Drag&Drop*) para arrastrar el dispositivo al editor de esquemas. Si selecciona el dispositivo que tiene más de un modelo o variante de tecnología, deberá escoger también el modelo.

EAGLE, por defecto, parte de que todos los componentes activos serán conectados a la misma fuente de tensión. Por lo tanto no muestra los terminales de alimentación y automáticamente se conectan a la fuente de tensión y tierra generando un circuito (a no ser que el usuario los conecte a otras señales).

La mayor parte de los dispositivos de las librerías de EAGLE, tienen sólo una patilla de VCC y otra de GND definidas para que, por defecto, no sean visibles. En otros casos las patillas de alimentación de los IC's son visibles, como en el 555 almacenado en la librería *linear*. En estos casos se deben conectar a los terminales de alimentación apropiados.

La función de ayuda en EAGLE ofrece la información sobre las opciones de las órdenes ADD y UPDATE para la actualización de los objetos de las librerías en esquemas y colocación con sus elementos correspondientes.

#### **El Comando USE**

La configuración por defecto del comando ADD es la de buscar en todas las librerías disponibles de la carpeta *libraries* (⇒*Options/Directories/Libraries* en el Panel de control). Para excluir librerías de la búsqueda debe pulsar el marcador verde en la vista Panel de Control, verde en empleo, color gris sin utilización.

Esta es la función del comando USE que también puede teclearse sobre la línea de comando. La sintaxis está descrita en la función de ayuda.

#### **El Comando INVOKE**

El comando INVOKE puede ser usado para permitir la conexión del componente activo a una fuente de tensión diferente de VCC Y GND. Para utilizarlo:

- $\bullet$  INVOKE
- la puerta IC2A

Una nueva ventana con opciones aparece.

#### 27

[fernando@sigma-circuitos.com.ar](mailto:fernando@sigma-circuitos.com.ar)

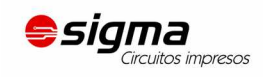

Ɣ Ɣ PWRN y los pines de alimentación para el IC2 aparecen unidos al cursor. Ahora colóquelos con un Ɣ y conéctelos a la nueva fuente de tensión.

Otra posibilidad del comando INVOKE permite cambiar la secuencia de designación antes de que EAGLE lo haga automáticamente. Partiendo de que el comando INVOKE está todavía activo, Ɣ IC2A, las puertas ya asignadas aparecen en gris lo que indica que la puerta ha sido usada; las que aparecen en negrita están disponibles para emplearse.

Si quiere que IC2C sea colocado antes que IC2B,  $\bullet \bullet$  en C. La ventana se cierra, e IC2C aparece unido al cursor para ser colocado con un  $\bullet$ .

Una vez que IC2C es colocado, EAGLE utilizará las puertas restantes antes de utilizar un nuevo dispositivo.

Si quiere colocar puertas en más de una hoja, utilice el comando INVOKE sobre la hoja nueva y teclee el nombre del elemento en la línea de comandos. Aparecerá la ventana de opciones.

No dude en a experimentar con librerías diferentes y con la colocación de símbolos de esquemas.

Puede colocar dispositivos en un dibujo de tantas librerías como desee. Los dispositivos son guardados con los archivos del esquema o de la placa en su totalidad. Para la utilización de un archivo no hay ninguna necesidad de suministrar las librerías.

## **14 Dibujando un Esquema**

En esta sección aprenderá cómo se realizan las conexiones utilizadas en un esquema.

Para comenzar un esquema nuevo, abra un nuevo dibujo y maximice la ventana del editor.

#### **Rejilla**

La rejilla estándar para un esquema es de 25.4 mm (0.1 pulgadas). Los símbolos deberían ser colocados sobre esta rejilla o un múltiplo de ella, si no puede ocurrir que una línea de conexión no pueda ser conectada a las patillas.

#### **Introducción de márgenes al esquema**

Para empezar, seleccione un margen de dibujo de la librería *frames.lbr*, que contiene predefinidos diferentes tipos de formatos.

Ɣ ADD, e introduzca un término de búsqueda o el nombre del formato. Seleccione uno conveniente  $\bullet \bullet$  por ejemplo en LETTER P. Una imagen del formato de márgenes aparecerá unida al cursor.

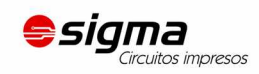

Si no puede verse completamente, presione la tecla de función F4 hasta que aparezca completamente en la pantalla, luego colóquela con un clic del botón izquierdo del ratón cuando la esquina izquierda esté colocada sobre el origen de coordenadas  $(X=0, Y=0)$ .

Para finalizar y liberar el cursor se debe hacer clic el icono con el signo de parada para terminar el comando. Presione:

 $Alt + F2$ 

para visualizar la totalidad del esquema o haga clic en el Zoom de la barra de herramientas.

#### **Agregar y Cambiar Texto**

Puede agregar líneas, texto y otros objetos a los formatos y campos de texto predefinidos en la librería o puede diseñar y guardar sus propios formatos.

Pueden ser insertados textos variables, por ejemplo, el título de proyecto o el número de revisión directamente en el Editor de Esquemas.

Los símbolos son guardados como formatos en la librería, parar ello escriba el texto en la capa 94 *Simbols*.

Para introducir un cuadro de texto haga clic el icono TEX, introduzca el texto siguiente

CadSoft

Después haga el clic en el botón OK, el texto aparece unido al cursor y puede ser colocado con el botón izquierdo del ratón. Coloque el texto en una zona vacía y sitúe el texto con · Ɣ. La copia del texto desaparece en cuanto se selecciona otro comando o es activado el icono de signo de parada.

Para modificar el tamaño se puede usar el comando de CHANGE para ponerlo a otro valor:

 $\bullet$  CHANGE

de las opciones del menú:

 $\bullet$  STZE

y del menú desplegable se seleccione el tamaño del texto, por ejemplo:

 $• 0.15$ 

mueva el cursor a la esquina inferior izquierda del texto CadSoft. Haciendo clic al botón de ratón izquierdo y el tamaño del texto se cambiarán a 0.15 pulgadas.

En el caso de desear un tamaño no presente en el menú desplegable, como 0.17, simplemente se debe escribir en la línea de comandos:

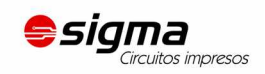

CHANGE SIZE 0.17 ↵

y luego pulse en la esquina inferior izquierda del texto.

Practique la utilización de textos mediante la introducción de campos.

TITLE: introduce el nombre del archivo en uso (el texto especial > DRAWING\_NAME).

DATE: contiene la fecha (el texto especial > LAST\_DATE\_TIME).

Ambos campos se actualizan automáticamente con los datos reales cuando el dibujo es guardado, en los formatos almacenados en la librería de *frames* han sido definidos campos con las variables de texto apropiadas.

#### **Creación de un Esquema**

Ahora para comenzar dibuje un esquema. Para la explicación utilizaremos el esquema mostrado en la página siguiente, que puede usar como referencia. Si no desea realizar esquema puede usar el archivo *demo1.sch* almacenado en la carpeta tutorial (*eagle/examples/tutorial*).

Comience con ALT+F2 o use el Zoom para visualizar toda la pantalla.

El esquema contiene los elementos siguientes:

Lista de elementos:

Exportado de demo1.sch el 14.11.2002 00.00.00

Copyright de Versión 4.0 de EAGLE (c) 1988-2000 CadSoft

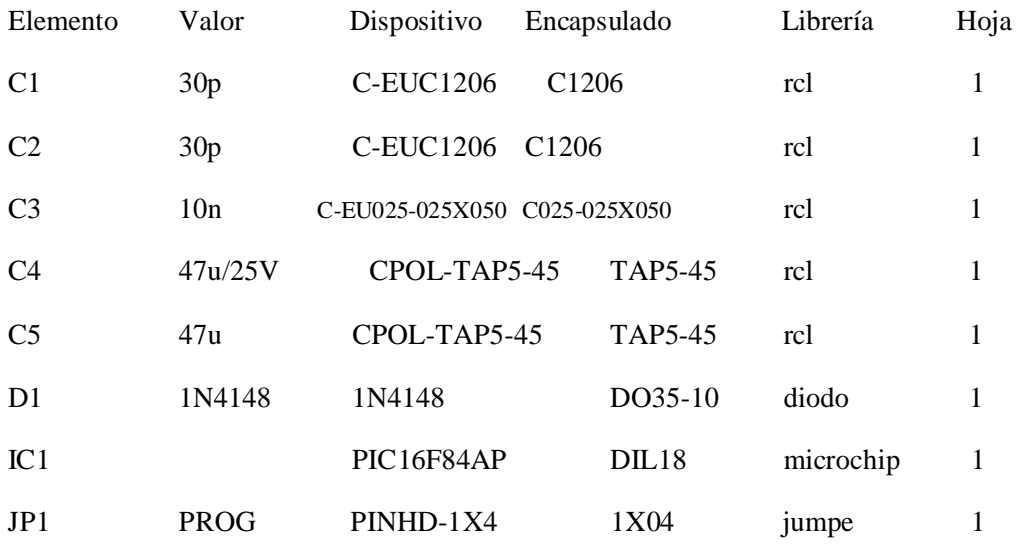

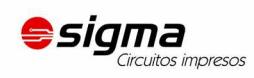

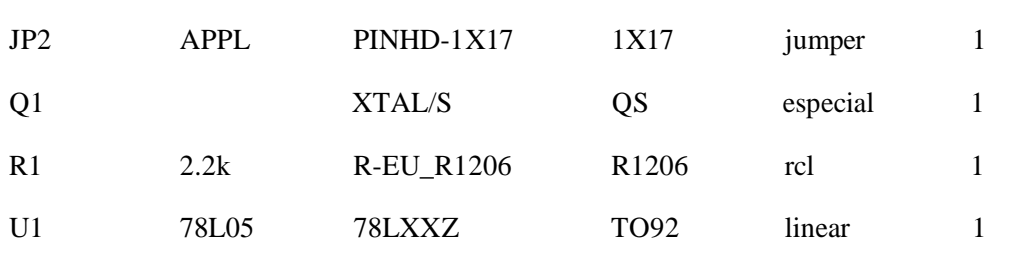

Utilice el comando ADD para colocar los dispositivos y use la rejilla con F6 para facilitar la localización de todos los dispositivos.

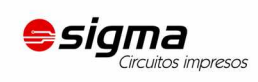

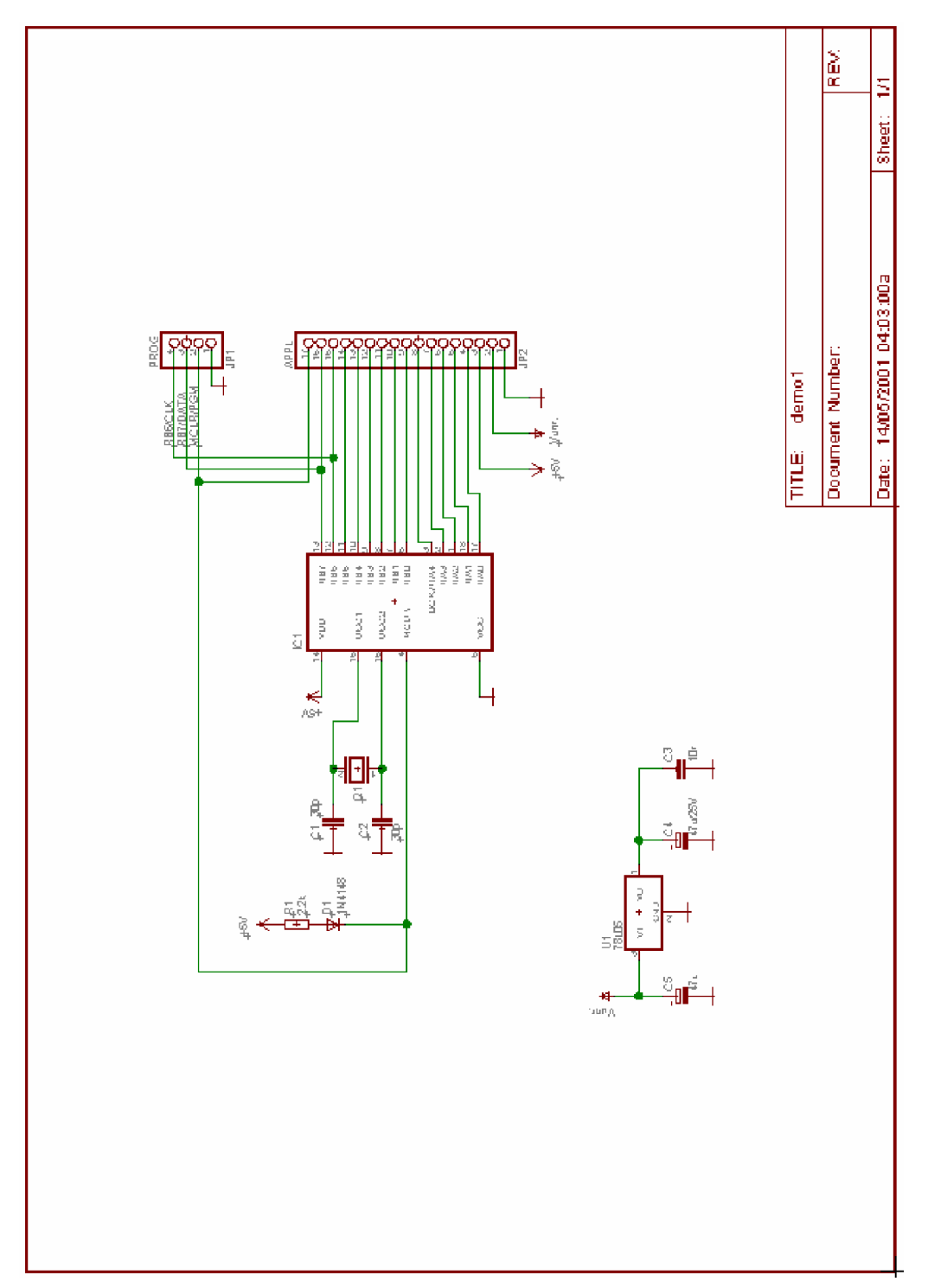

Esquema *demo1.sch*

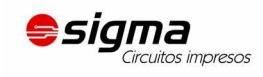

[fernando@sigma-circuitos.com.ar](mailto:fernando@sigma-circuitos.com.ar)

**Fernando Correa** – Comercial **Sigma Circuitos Impresos**<br>(+54 0261) 155 262136 / 4 224428 Salta 491, Godoy Cruz, Mendoza, Argentina Salta 491, Godoy Cruz, Mendoza, Argentina

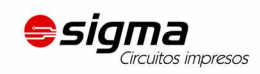

Una vez que ha colocado todos los elementos puede trasladarlos con el comando MOVE. Seleccione el comando en la barra de herramientas, luego situé el cursor en el elemento que quiere mover y Ɣ. EAGLE destacará la parte que se desea mover y la unirá al cursor para ser trasladado.

Coloque el elemento y  $\bullet$  para colocarlo en su posición nueva. El comando MOVE estará todavía activo y listo de mover otro elemento. Presione el botón derecho del ratón si quiere girar el elemento.

Cuando haya colocado los elementos, comience a conectarlos usando el comando NET.

¡**Atención**: No utilice el comando WIRE!

# **El Comando NET (LÍNEA DE CONEXIÓN)**

Una línea de conexión sólo se conecta a un terminal (*pin*), si es colocada sobre el punto de conexión del mismo. Visualice la capa 93*, PINS*, con el comando DISPLAY para localizar estos puntos de conexión. Aparecen marcados con un círculo verde.

EAGLE nombra automáticamente a los puntos de conexiones eléctricas (nudos). En nuestro ejemplo *demo1.sch* las líneas siguientes: terminal + de C5, terminal 3 de U1 (VI) y terminal 2 de JP2, se unen en el mismo punto. Las líneas serán conectadas a la misma línea de conexión, aunque las líneas no se dibujen continuamente.

Como se ha mencionado antes, las líneas con el mismo nombre definen una conexión eléctrica.

#### **El Comando NAME**

EAGLE automáticamente asigna nombres como B\$ para buses, P\$ para pines y N\$ para líneas de conexión.

 $\bullet$  NAME y luego  $\bullet$  en la línea de conexión que conecta al terminal de IC1 OSC1 (16). Una ventana muestra el nombre predefinido de la conexión. Teclee

OSC1

y Ɣ OK. La línea de conexión pasa inmediatamente pasa a tener este nombre.

Los nombres de componentes y buses pueden ser cambiados de la misma manera.

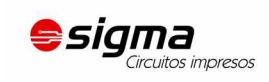

## **El Comando LABEL**

El comando LABEL permite colocar nombres en cualquier posición a buses o líneas de conexión sobre un esquema.

 $\bullet$  LABEL, coloque el cursor sobre la línea de conexión MCLR/PGM y  $\bullet$ .

El nombre de la línea de conexión aparece unido al cursor y puede colocarlo en cualquier posición.

También puede girar la etiqueta con el botón de ratón derecho. Sitúe la etiqueta aproximadamente al lado de la figura y  $\bullet$  para fijar su posición, por ejemplo (Cerca de JP1 terminal 2).

Si se cambian los nombres de líneas de conexión o de bus, las etiquetas relevantes también se cambian. Las etiquetas de texto no pueden ser cambiadas con el comando CHANGE TEX, pero sí con el comando NAME.

CHANGE FONT y CHANGE SIZE cambian la fuente y el tamaño de texto, respectivamente.

## **El Comando DELETE**

Puede suprimir objetos con este comando. Si se aplica a líneas de conexión, cables o buses, se suprimen segmento a segmento. Use este comando,  $\bullet$  DELETE, y coloque el cursor sobre el objeto que ha de ser suprimido  $y \bullet$ .

UNDO y REDO para deshacer y rehacer el trabajo. GROUP, DELETE y un clic en el botón derecho del ratón suprime grupos enteros.

#### **El Comando JUNCTION**

El arrastre de una línea de conexión sobre otra línea genera una conexión entre ellas. La conexión será representada por un nudo (*junction*), que será colocado automáticamente. El ajuste automático de uniones puede ser activado o desactivado con la opción *Auto set*  $junction \implies Options/Set/Misc)$ .

El comando JUNCTION se utiliza para dibujar un nudo o punto de conexión que se colocará en el punto de unión entre dos líneas.

Ɣ JUNCTION un nudo aparece unido al cursor. Coloque el nudo en el punto de la línea de conexión que servirá de unión  $\bullet$  para fijar en el lugar elegido.

#### **El Comando SHOW**

Este es un buen momento para ver la función del comando SHOWN. Este comando se emplea para mostrar nombres y otros detalles de elementos y objetos. Señales completas y líneas de conexión pueden ser mostradas, así como componentes.

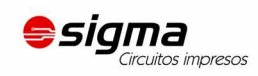

Para mostrar por ejemplo el nudo o conexión  $V +$ ,  $\bullet$  SHOW de la barra de herramientas y a continuació mueva el cursor al punto de conexión del terminal VI de U1 (3)  $y \bullet$ .

Compruebe atentamente que EAGLE resalta los cables conectados al nudo así como cada uno de los terminales conectados. Al señalizar aparece el nombre del nudo en la barra de estado.

Mientras el comando SHOW está activo los nudos destacados permanecen en esta situación aunque se modifique la zona visible. Desactive el comando de SHOW pulsando el icono de parada y REFRESQUE (F2). Ahora ningún objeto aparecerá destacado.

Para mostrar un objeto con un nombre específico,  $\bullet$  SHOW y escriba el nombre (por ejemplo D0 ↵) en la línea de comandos. Posteriormente puede escribir otros nombres sin necesidad de reactivar el comando de SHOW. De esta manera puede marcar una conexión después de otra.

Si necesita destacar varios nudos al mismo tiempo, introduzca en la línea de comandos:

SHOW RA4 ↵ SHOW RA3 ↵ SHOW RA2 ↵

#### **El Comando MOVE**

Para evitar errores al colocar y mover es necesario tener en cuenta las características del comando MOVE:

Ninguna conexión eléctrica es generada si mueve una línea de conexión sobre un terminal (utilizando del comando de MOVE). Por otra parte: si mueve un terminal sobre otro o sobre un nudo, se genera una conexión eléctrica y una línea se unirá al terminal cuando el componente se mueve más lejos. Recuerde con el comando UNDO puede deshacer los cambios.

Compruebe las conexiones con el comando SHOW como se ha mencionado anteriormente. Adicionalmente puede exportar una línea de conexión o una lista de terminales con el comando EXPORT.

#### **Función de Historia**

Con las teclas de dirección arriba y abajo puede recordar los comandos introducidos en la línea de comandos tras pulsar la tecla Intro. La instrucción en la línea de comandos se puede borrar mediante la tecla Esc.

Se puede utilizar Alt+F2 para mostrar todo el esquema en la pantalla, luego escriba en la línea de comandos:

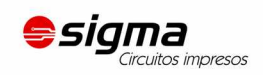

SHOW R1 ↵ SHOW C1 <del>J</del> SHOW IC1 ↵

Cierre el comando SHOW pulsando el icono con el signo de parada. Refresque la pantalla, p. e. con F2 y pulse en las teclas de dirección arriba y abajo varias veces para visualizar las instrucciones introducidas recientemente en la línea de comandos. Una vez encontrado el comando deseado se selecciónela con la tecla Intro.

## **Completando un Esquema**

Empleando el comando ADD para agregar los componentes restantes y los símbolos para VCC, V +, y GND desde *supply.lbr* (busque con el término: *supply*).

Los símbolos de *supply* representan las señales de alimentación en su esquema y son necesarios para que el ERC (Comprobador de Reglas Eléctricas) realice las comprobaciones.

Recuerde que puede usar el comando de MOVE para mover los objetos y que puede girar los elementos con el botón derecho del ratón.

Usando el comando NET, conecte los terminales de los componentes según el esquema y conecte los símbolos de suministro de tensión a los terminales relacionados. Emplee el botón derecho del ratón para alternar entre el modo ortogonal y el modo diagonal. Use  $\bullet$ para fijar un segmento.

Si coloca una línea exactamente sobre un punto de conexión, la línea de conexión terminará en esta posición.

#### **El Comando SMASH**

Observará que cuando gira diodos y resistencias de posición horizontal a posición vertical, su referencia de designación y el valor de los textos giran con el elemento. EAGLE proporciona la orden SMASH que permite MOVER Y ROTAR los nombres y textos del símbolo por separado.

Para activar el comando

 $\bullet$  SMASH

Coloque el cursor sobre el símbolo de diodo  $\bullet$ . Esto separa el texto del símbolo. Ahora haga clic en el icono de MOVE, mueva con el cursor el nombre D1 de el diodo y  $\bullet$ .

El punto de selección de texto se marca con una cruz, sobre el ángulo inferior izquierdo o la esquina superior derecha, según la rotación.

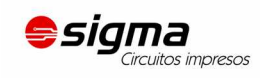

El nombre aparece unido al cursor y puede moverse a una posición mejor y girarlo con el botón derecho del ratón. Cuando haya girado y trasladado D1, ● para fijar su posición.

Si quiere cambiar el tamaño del nombre o los textos que han sido separados del símbolo con el comando de SMASH, utilice el comando CHANGE SIZE comando de TAMAÑO (pulse el icono de CHANGE y seleccione SIZE del menú).

## **El Comando VALUE**

EAGLE permite definir o cambiar los valores de las resistencias o los condensadores. En el caso de IC's el valor le informa sobre el tipo de elemento (p. e. el 74LS00N).

- $\bullet$  VALOR
- la resistencia.

escriba un valor nuevo,  $2.2k$ ,  $\bullet$  OK, y el valor nuevo ahora será introducido.

Puede utilizar el comando NAME para cambiar los nombres de las resistencias, condensadores, IC's, conexiones, nudos y buses. Puede cambiar los nombres de las líneas de conexión, pero no la que tiene la lista de descripción de conexiones.

## **El Comprobador de Reglas Eléctricas (ERC)**

Si no tienen un esquema completo guardado puede cargar el archivo *demo1.sch*.

El comando de ERC se usa para analizar esquemas atendiendo a errores eléctricos.

Los resultados son advertencias y mensajes de error que se generan y escriben en un archivo que tiene el mismo nombre que el del archivo del dibujo, pero con la extensión \*.*erc*. Este archivo se muestra automáticamente en una ventana de editor de textos siempre que se generen mensajes. Para usar el comando pulse el icono del comando ERC en la barra de herramientas.

Tenga en cuenta que el ERC sólo puede descubrir fuentes de posibles errores. Es el usuario el que ha de interpretar correctamente los mensajes de ERC.

Si quiere aprender más sobre el comando de ERC, teclee

HELP ERC ↵

en la línea de comando.

#### **Generación de una Placa a partir de un Esquema**

Después de cargar un esquema del que desea diseñar una placa, haga clic sobre el icono de BOARD en la barra de herramientas:

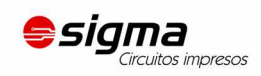

₿.

Un archivo de placa se generará con los dispositivos son colocados al lado de una placa vacía.

Una descripción acerca de este tema aparece en el apartado *Diseño de una Placa con PC*. Pero ahora introducimos otro comando importante que es necesario para diseñar los primeros esquemas.

## **El Comando BUS**

Cargue el esquema *bus.sch* de la carpeta */eagle/examples/tutorial*.

Aparece un esquema con estructura de bus. Un bus se tiene que dibujar con el comando BUS. Éste es llamado automáticamente (B\$1..).

Un bus no tiene significado lógico. Es únicamente un elemento de dibujo. Las conexiones lógicas son definidas con el comando NET. Nudos con el mismo nombre son idénticos aunque estén situados en páginas diferentes de un esquema o visualmente no estén conectados.

El nombre de bus está determinado por las señales contenidas en el bus. En nuestro ejemplo el bus contiene las señales desde VALVE 0 a la VALVE 11 y una señal llamada EN. Por lo tanto el bus ha sido llamado EN, VALVE [0.. 11] con el comando de NAME.

El bus de nuestro ejemplo no ha sido aún terminado. Hay todavía algunas conexiones por dibujar. Para empezar hay que conectar las señales siguientes a IC7 mediante el comando NET y pulsando sobre la línea de bus:

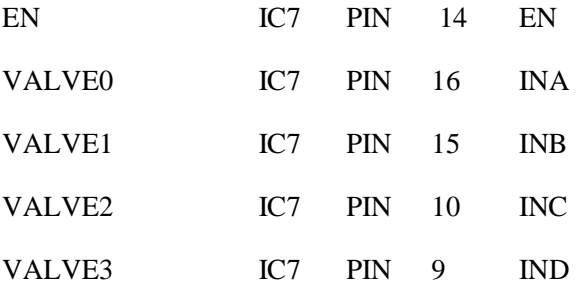

Ɣ NET de la barra de herramienta y mueva el cursor sobre el bus y por una línea de la rejilla sobre el terminal IC7-14. La conexión al bus debe provenir del mismo y ser dibujado al terminal del componente, si quiere usar correctamente este proceso ● para poner el punto de partida de la red, un menú emergente aparecerá con los nombres de las conexiones en el bus.  $\bullet$  EN para seleccionar la línea EN, mover el cursor a IC7-14 y  $\bullet$  en el terminal de destino para terminar la línea de conexión.

Repita esta acción para VALVE0.. VALVE3.

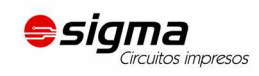

Use el comando LABEL para hacer visibles los nombres de las conexiones en el esquema.

Si quiere cancelar una acción, haga clic el icono UNDO o use la tecla F9.

Ya sea pulsando sobre el icono REDO o por el empleo de la tecla F10 puede rehacer la acción cancelada.

Use el comando MOVE para mover segmentos individuales del bus. Seleccione un segmento cerca del final para mover al punto final. Seleccione un segmento para moverlo a una posición paralela. Puede suprimir los segmentos individuales con DELETE.

El cursor toma la forma de cuatro flechas, cuando deseé seleccionar un objeto cuyo origen está muy cerca del origen de otro objeto utilice el botón izquierdo del ratón para ver el objeto seleccionado, haciendo clic con el botón derecho del ratón puede pasar al objeto siguiente.

## **15 Teclas de Función**

Como se ha indicado anteriormente, varias teclas de función están definidas con diferentes órdenes. Esta disposición puede ser cambiada por el usuario en cualquier momento. Sólo las teclas específicas de Windows (como F1 para la función de ayuda) no deben ser redefinidas.

Se aconseja el uso de la página de ayuda para conseguir más información sobre el comando ASSIGN para asignar funciones a las teclas de función.

# **16 Forward&Back Anotación automática**

Siempre debería diseñar sus placas utilizando los controles de Anotación Forward&Back (Adelante y Atrás); sólo entonces puede estar seguro que la placa y el esquema son coherentes el uno con el otro. Este mecanismo de control se activa cuando se carga un esquema y una placa que tiene el mismo nombre y que son coherentes. EAGLE siempre carga ambos archivos siempre que se encuentren en la misma carpeta. Esto implica que la lista de conexiones, componentes y valores sean idénticos.

Si carga un esquema y una placa que tienen el mismo nombre y que están en el mismo directorio, EAGLE lanza un chequeo de consistencia. Tiene la posibilidad de utilizar ERC si es encontrada cualquier diferencia. Los resultados se muestran en una ventana de editor de textos. Esto permite solucionar las inconsistencias a mano. Usando este método es posible a dibujar un esquema para una disposición existente.

La Anotación Forward&Back será cancelada si sólo uno de los esquemas está abierto. Cualquier cambio realizado puede conducir a discrepancias en los archivos para la placa y el esquema.

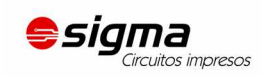

Por lo tanto siempre siga esta regla:

Trabajando sobre una placa, nunca cierre la ventana de esquema (puede minimizarla) — y viceversa.

EAGLE genera advertencias antes de que las operaciones sean realizadas.

Bajo el control del Forward&Back cualquier cambio en el esquema causa un cambio equivalente de la placa y viceversa. Los cambios pueden ser hechos en la placa o en el esquema (por ejemplo, el nombrado de componentes, nudos, etc.). Otros sólo son posibles en el esquema (por ejemplo introducción de componentes). EAGLE actualizará estos cambios realizados en el editor de esquemas en la placa.

Para supervisar el Forward&Back cargue el archivo *demo2.sch*. La placa *demo2.brd* se cargará automáticamente en el editor de placas.

Ahora coloque ambas ventanas para visualizarlas simultáneamente en la pantalla. Cambie algunos nombres y valores con las órdenes NAME y VALUE. Observará que los nombres y valores se cambian en ambas ventanas. El ejemplo también se puede realizar con los comandos DELETE, UNDO y REDO.

# **17 Diseño una Placa con PC**

En este apartado creará pequeños diseños de PCB y modificará diseños utilizando el Editor de Placas. En primer lugar creará una placa sin un esquema. Esta sección es útil principalmente para aquellos usuarios quien no tienen el módulo de esquemas. Si tiene el Módulo de Esquemas normalmente no tienen que ocuparse de los pasos descritos en esta sección. Debería, sin embargo, leerla puesto que se ocupa de algunos puntos que pueden serle útiles.

#### **Diseño de una Placa sin un Esquema**

Abra un archivo nuevo (⇒ *File*/*New*/*Board* en el Panel de control) <sup>y</sup> amplié la ventana de edición.

#### **Definición del Tamaño de la Placa**

La primera cosa la que haremos es definir el tamaño de la placa, pero antes de ello conviene establecer la unidad de medida que usaremos. Utilizaremos la rejilla de defecto que puede ser escogida pulsando el icono de GRID en la barra de herramientas. Entonces  $\bullet$  botón *Default* y  $\bullet$  OK.

Los contornos de la placa deben ser dibujadas con el comando WIRE en la capa *20, Dimensión*: Ɣ WIRE, y seleccione la capa 20 del cuadro desplegable de la barra de herramientas.

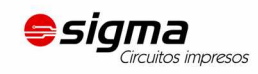

Coloque el cursor en el punto origen de coordenadas y  $\bullet$  para determinar el punto de partida del contorno. Mueva el cursor ligeramente a la derecha con la opción de líneas ortogonales (90 grados) seleccionada con el botón derecho del ratón y coloque el cursor cerca de las coordenadas (4.00 3.00).

Fije el contorno en este punto con ● y mueva el cursor hacia atrás a las coordenadas de origen.

Con  $\bullet\bullet$  terminará el trazo, quedando de este modo definidos los contornos de la placa. Usando el comando MOVE, los bordes pueden ser desplazados o bien puede emplear los comandos UNDO y REDO para deshacer y rehacer acciones

Alt+F2, o el clic en el ZOOM centrará la placa en la pantalla.

## **Colocación de la rejilla**

Antes de colocar los componentes, es importante establecer la rejilla. La rejilla de colocación de componentes puede ser diferente a la rejilla usada para dibujar el tamaño de placa, y es casi siempre diferente de la rejilla usada para la colocación de hilos. Para el ejercicio siguiente nosotros utilizaremos la rejilla por defecto de 0.05, las pulgadas ya aparecen configuradas.

#### **Colocación de Componentes**

Ɣ ADD de la barra de herramientas y busque *DIL14*.

Presione dos veces el ratón sobre una entrada del zócalo DIL de 14 pines y aparecerá unido al cursor. Ahora se puede rotar con el botón derecho del ratón y luego colocarlo con el botón izquierdo. Coloque dos zócalos DIL14.Use las teclas F3 y F4 para usar el zoom. Si prefiere usar otro dispositivo diferente al anterior, (p. e. un smd en lugar de un dispositivo clásico de patillas) puede usar el comando REPLACE.

Para información más detallada se aconseja utilizar la función de ayuda.

#### **Colocación de Encapsulados SMD**

Ahora utilice ADD para colocar dos componentes 1210 sobre la placa (modelo de búsqueda: R1210). Si sabe el nombre del dispositivo, puede teclear

```
ADD R1210 ↵
```
o

ADD R1210@smd-ipc

en la línea de comandos para obtener el dispositivo desde la librería.

#### 41

[fernando@sigma-circuitos.com.ar](mailto:fernando@sigma-circuitos.com.ar)

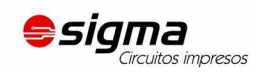

Las isletas (pads) del SMD aparecen en rojo, lo que significa que están sobre la capa 1, en la parte superior de la placa. Para transferirlos a la capa BOTTOM se utilizará el comando MIRROR. Haciendo clic sobre el icono de MIRROR en el comando barra de herramientas y Ɣ sobre el dispositivo.

Mientras el comando MIRROR esté activo, puede mover dispositivos al otro lado de la placa. En el ejercicio, los dispositivos deben colocarse sobre la capa superior (roja).

## **Colocación de Nombres**

Para asignar un nombre a los paquetes colocados:

Ɣ NAME de la barra de comandos.

Mueva el cursor cerca del punto de origen (marcado con una cruz) del primer  $DIL14 y \bullet$ . Aparecerá una ventana emergente. Escriba

IC1 ↵

y el nombre nuevo es asignado al encapsulado. Repita este proceso para nombrar los encapsulados restantes IC2, R1, y R2.

#### **Colocación de Valores**

Para asignar valores a un elemento:

Ɣ VALUE de la barra de herramientas.

Mueva el cursor cerca del origen de IC1 y $\bullet$ .

Aparecerá una ventana emergente. Teclee

CD4001 ↵

e IC1 ahora tiene el valor CD4001. Usando el comando VALUE asigne

CD4002 a IC2, 100K a R1, y 22K a R2.

#### **Definición de Señales**

El siguiente paso es para definir señales y establecer las conexiones que usan cables al aire

(gomas). Primero, conecte los terminales de tierra:

Ɣ SIGNAL y escriba

GND ↵

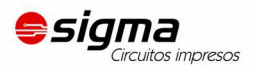

 $\bullet$  sobre la conexión 7 de IC1 (IC1-7), mueva el cursor a IC2-7 y  $\bullet$   $\bullet$  para terminar la introducción del terminal de masa.

Las dos isletas se conectan a la señal de GND.

Después conectaremos VCC. Teclee

VCC ↵

 $\bullet$  sobre IC1-14, mueva el cursor a IC2-14 y  $\bullet$   $\bullet$  para terminar la introducción del terminal de VCC.

Defina más señales utilizando el mismo procedimiento.

Si no quiere especificar nombres para las señales en este momento  $\bullet$  en una isleta para comenzar una señal  $\bullet \bullet$  en otra para terminarla (o clic en el icono de signo de parada).

EAGLE entonces generará nombres de conexiones automáticamente que pueden ser cambiados con el comando NAME.

**En terminología de EAGLE**: las isletas (pads) son los puntos de soldadura para componentes convencionales (usados en los encapsulados). Los terminales (pins) son puntos de conexión para símbolos del esquema eléctrico. Las isletas para smd son superficies donde los dispositivos irán soldados.

Las conexiones al aire puede ser suprimidas con el comando DELETE si no trabaja bajo el control de Forward&Back (en tal caso puede suprimir una señal suprimiendo los nudos relacionados en el esquema).

Compruebe que UNDO y REDO también funcionan bajo el control de la Anotación Forward&Back.

#### **Definición de Clases de Señal**

El comando CLASS le permite definir clases de señal y asignar valores acerca de la anchura de cable y el mínimo de distancias a otras señales, y el mínimo diámetro de taladrado.

Por ejemplo, las señales de fuente de energía pueden ser colocadas con una anchura más grande (para corriente más alta) o un valor mayor en la separación (en caso de voltaje más alto). El valor de la anchura de la pista será la predeterminada si comienza a colocarla en el diseño. El Autoruter también utiliza estos valores para su funcionamiento.

El valor de defecto es 0 para todos los atributos (ninguna clase definida). Estos valores definidos en las Reglas de Diseño son válidos, en principio, para todas las señales.

En el archivo de placa *hexopodu.bred* se emplean varias clases de señales.

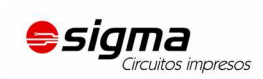

#### **Creación de una Placa a partir de un Esquema**

Si tiene el Módulo Esquemático y el esquema ya dibujado, sólo necesita unos pasos para conseguir el mismo resultado que el descrito en la sección anterior.

#### **Generación de un Archivo de Placa**

Cargue el archivo *demo1.sch* y haga clic sobre el icono de BOARD:

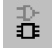

Con este comando creará un archivo de placa con el mismo nombre que el correspondiente al esquema cargado (*demo1.brd*). Responda a la pregunta ¿Crear archivo? con Ɣ OK. Maximice la ventana del Editor de Pistas (Layout Editor).

El recuadro blanco a la derecha de la ventana simboliza el contorno de la placa. Éste puede ser editado mediante WIRE en la capa 20*, Dimensión*.

Ɣ MOVE, Ɣ en el borde derecho vertical de la placa, mueva el cursor un poco a la izquierda y  $\bullet$ .

Con ello ha reducido el tamaño de la placa. El tamaño de placa se puede cambiar en cualquier momento.

Por supuesto también puede eliminar los bordes e importar un margen predefinido, por ejemplo, un archivo con una placa predefinida a partir de un fichero script (comando SCRIPT).

#### **Posicionado de Componentes**

Utilice el zoom para fijar adecuadamente el dibujo en la pantalla. Los componentes están colocados en el lado izquierdo de la placa.

Ɣ MOVE, Ɣ en el IC más grande en algún sitio de su parte central y mueva el cursor dentro de los contornos de la placa. El componente y las conexiones aéreas permanecen unidos al cursor. Presione el botón derecho del ratón si quiere girar el componente.

Ɣ para fijar la posición del componente. Coloque todos los componentes utilizando el comando de MOVE.

Otro modo de mover un elemento es seleccionarlo por su nombre. Ɣ MOV y teclee en la línea de comandos.

JP1

Este elemento aparecerá unido al cursor de ratón.

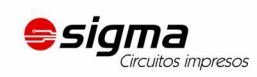

Haga clic en el icono RATSNEST para inspeccionar las conexiones aéreas (líneas aéreas) y para que se muestren las posibles conexiones cortadas. Repita este comando siempre que quiera comprobar la correcta colocación (conexiones al aire cortas, buses torcidos etc.).

Se aconseja que atienda lo siguiente:

Después de la generación de un archivo de placa con el comando BOARD, EAGLE coloca todos los elementos sobre el lado izquierdo de la placa en el área de coordenadas negativa. En la versión libre por ejemplo, puede colocar elementos dentro de los límites de 3.9 X 3.2 pulgadas. Para realizar la disposición o usar el Autoruter tiene que mover todos los componentes primero a esta área.

#### **Autoruter: un breve ejemplo**

Si desea ver una pequeña demostración del Autoruter, haga clic en el icono del comando AUTO de la barra de herramientas. Escoja un *Routing Grid* (Rejilla de Pistas) fina (por defecto 50 mil) si es necesario y haga clic en el botón OK.

La generación de pistas no debería llevar demasiado tiempo, siempre que la colocación no sea errónea (visualice la barra de estado). Si este proceso emplea demasiado tiempo, interrumpa el Autoruter haciendo clic en el icono de parada. Responda a la pregunta Interrupt? Con ● en Yes.

Si no le gusta el resultado, inviértalo con el comando  $\bullet$  RIPUP.

Si desea cambiar ciertas líneas de conexión de modo manual como se verá más adelante, primero las debe colocar en modo de *airwires* (líneas aéreas) mediante el comando RIPUP y haciendo clic en dichas líneas. Si desea recolocar de nuevo alguno o todos los componentes, antes deberán estar todas las líneas de conexión en forma de líneas aéreas. Para ello • en el icono de RIPUP y luego • en el icono con el semáforo en verde. Responda a la pregunta *Ripup all signals?* con Ɣ en OK.

Puede utilizar el Autoruter en cualquier momento, independientemente de si hay líneas de conexión colocadas o sólo líneas aéreas sobre la placa. Generalmente las señales de alimentación y otras líneas de conexión críticas son colocadas a mano, antes de utilizar el Autoruter.

#### **Trazado Manual**

El comando ROUTE cambia las conexiones que se encuentren como líneas aéreas en pistas de conexión.

- Ɣ ROUTE en la barra de herramientas.
- Ɣ en el punto de partida de una línea aérea.

Al igual que con el comando WIRE, otros parámetros, como anchura o cambio de capa, pueden ser introducidos con la ayuda de la barra de herramientas.

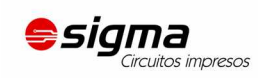

Todos los valores se relacionan con la unidad seleccionada con el comando GRID.

Mueva el cursor para crear la línea de conexión para la señal,  $\bullet$  para fijar el comienzo del segmento,  $\bullet$   $\bullet$  para fijar último segmento y finalizar la operación de creación de la línea de conexión para la señal.

A partir de que el comando ROUTE se encuentra activo, puede comenzar inmediatamente a crear una señal nueva.

Mientras el comando de ROUTE esté activo puede seleccionar el ángulo entre dos segmentos de cable con el botón derecho del ratón.

Si cambia la capa durante el proceso de diseño seleccionándolo en el cuadro desplegable de la barra de herramientas, los segmentos siguientes de cable serán colocados en la capa nueva. Los agujeros necesarios para la conexión entre ambas caras (*via-hole*) son generados automáticamente por EAGLE.

#### **Cambios de Placa**

Una vez que ha completado el trazado de la placa puede hacer cambios como los que por ejemplo se indican a continuación:

mover y colocar segmentos de cable y componentes con MOVE y SPLIT,

usar el comando RIPUP para cambiar pistas de conexión colocadas a líneas aéreas,

usar DELETE para borrar señales (sólo sin la anotación Forward&Back),

sustituir encapsulados con CHANGE PACKAGE o REPLACE (sin esquema electrónico). En *demo3.brd* el encapsulado de IC1 ha sido sustituido por un encapsulado de SMD.

Puede utilizar el Autoruter en cualquier momento tanto si hay líneas de conexión hechas a mano como si no. Las líneas de conexión trazadas manualmente no serán modificadas por las líneas de conexión generadas por el Autoruter.

Normalmente las líneas de conexión de señal de alimentación y otras señales críticas son trazadas a mano, antes de que la placa sea pasada al Autoruter.

#### **Usos adicionales del Editor de Colocación**

En esta sección podrá modificar el dibujo de la placa de demostración. Cargue el archivo *demo2.brd* y maximice la ventana del editor.

A continuación veremos algunos comandos importantes.

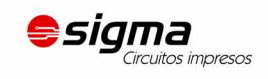

#### **Comando DISPLAY**

A menudo es más fácil mantener una visualización si alguna de las informaciones no es mostrada.

 $\bullet$  DISPLAY

y seleccione con el ratón la capa 21, *tPlace*. Esta capa contiene la información del lado superior de la placa. Mediante la selección o no de la misma, las capas 23 *tOrigins*, 25 *tNames*, 27 *tValues*, y 51 *tDocu* pueden ser mostradas u ocultadas.

Para activar este cambio.  $\bullet$  en OK.

#### **Comando MOVE**

Con el comando MOVE puede mover por ejemplo pistas. Seleccionando un segmento de pista cerca de su punto final se moverá el extremo del hilo. Al seleccionarlo en su punto medio, el hilo se moverá en sentido paralelo.

También puede mover los agujeros de conexión que conectan las capas superior e inferior. Moviendo dichos agujeros, los hilos conectados también se mueven.

Para mover componentes colocados sobre la cara superior, la capa 23, *tOrigins*, tiene que estar visible. Lo mismo se aplica a los componentes colocados sobre la cara inferior en la capa 24 *bOrigins*.

Mientras el comando de MOVE está activo, puede girar el objeto con el botón derecho del ratón.

#### **Comando GROUP**

Una de las órdenes más útiles de EAGLE es el comando de GROUP (grupo), ya que permite seleccionar varios objetos, cambiar sus atributos y ubicación, girar o reflejarlos todos al mismo tiempo. Para usar el comando GROUP

 $\bullet$  GROUP

Entonces, pulsando y liberando el botón izquierdo del ratón, dibuje un polígono con un grupo de objetos en su interior y ciérrelo presionando el botón derecho del ratón (no utilice el comando de POLYGON). Los objetos seleccionados aparecerán destacados.

Debe asegurarse que sólo selecciona los objetos que están en una capa visible. Los encapsulados de la cara superior sólo puede ser seleccionado si la capa 23 tOrigins es visible, y los encapsulados de la cara inferior sólo pueden ser seleccionados si la capa 24 bOrigins es igualmente visible. Use el comando DISPLAY para mostrar u ocultar capas.

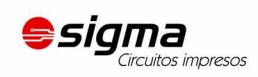

A continuación seleccione MOVE y utilice el botón derecho del ratón para unir el grupo al cursor. De esta manera puede mover todos los objetos simultáneamente, gírelos con el botón derecho del ratón y fíjelos con el izquierdo.

Después de que un grupo ha sido definido con el comando GROUP, los atributos de los objetos contenidos pueden ser cambiados con el comando de CHANGE. Seleccione un grupo que contenga algunos cables,  $\bullet$  CHANGE en la barra de herramientas,  $\bullet$  Width, y  $\bullet$ 0.032. Entonces pulse el botón derecho del ratón en algún sitio de la ventana del editor. Puede invertir la acción con el comando UNDO.

Un grupo rectangular puede ser definido seleccionando el icono de GROUP, haciendo clic en una esquina del área de interés, manteniendo el botón de ratón apretado y arrastrando el de ratón cuando el rectángulo contenga los objetos deseados.

## **Comando SPLIT**

Con el comando SPLIT puede añadir una curva a una conexión.

- Ɣ SPLIT en el comando de la barra de herramientas
- Ɣ sobre un segmento de conexión cerca del punto deseado

Arrastre la conexión sobre la pantalla un poco, verá que el segmento más largo permanece como una línea directa al punto seleccionado, mientras los extremos del segmento corto se convierten en un ángulo definido por dos segmentos nuevos controlados con el botón derecho del ratón.  $\bullet$  para fijar los segmentos de cable.

#### **Comando CHANGE**

Utilice el comando de CHANGE para cambiar la anchura de pistas o moverlas a otras capas:

- $\bullet$  CHANGE
- Ɣ WIDTH en el menú emergente
- Ɣ en el valor para la nueva anchura

Entonces mueva el cursor al segmento de cable para ser cambiado y  $\bullet$ 

Para cambiar la anchura a un valor no presente en el menú, por ejemplo a 0.23 pulgadas,

Escriba

CHANGE WIDTH  $.23$   $\rightarrow$ 

en la barra de comandos y  $\bullet$  el segmento de pista deseado.

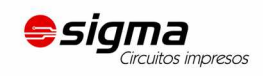

Para mover un segmento de pista a otra cara:

- $\bullet$  CHANGE
- $\bullet$  LAYER
- Ɣ capa deseada
- $\bullet$  segmento de conexión

En el caso de que sea necesario un agujero de conexión entre ambas caras para completar la pista, EAGLE se encarga de colocarlo. Si alguno de dichos agujeros está repetido, EAGLE automáticamente lo quitará.

#### **Comando ROUTE**

Utilice el comando de ROUTE para cambiar una línea aérea a una línea de conexión. Puede fijar la posición de un segmento de cable con  $\bullet$ , luego cambiar la dirección y fijar después el segmento hasta que la línea aérea sea completada.

#### **Comando RIPUP**

Si prefiere cambiar a líneas aéreas las líneas GND y VCC (proceso denominado *ripup*), haga clic en el icono RIPUP en el comando de la barra de herramientas y escriba:

GND VCC ↵

Presionando F9 dos veces se invierte la acción.

Si prefiere hacer ripup a todas las señales excepto GND Y VCC, teclee:

! GND VCC ↵

después de que el comando de RIPUP haya sido activado.

#### **Comando SHOW**

Utilice el comando de SHOW para destacar líneas aéreas, cables o componentes. Haga clic sobre el icono de zoom y seleccione el icono SHOW. Entonces teclee:

IC1 ↵

para localizar IC1.

#### **Refresco de Pantalla**

Pulse la tecla F2 para refrescar el contenido de la pantalla o haga clic en el icono Redraw.

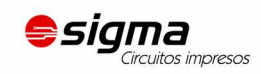

#### **Función Deshacer/Rehacer (Undo/Redo)**

Todas las acciones mencionadas pueden ser deshechas con el icono UNDO (DESHACER) en la barra de herramientas (F9) y rehacerlas con el icono REDO (REHACER) (F10).

#### **Capas Interiores**

Las capas interiores (Route2... 15) se pueden usar para el trazado del mismo modo que en las capas Top y Bottom.

Esta opción no está disponible en la versión freeware.

#### **Capas de Alimentación**

¡Sólo disponible en las ediciones estándar y profesional!

Las capas interiores (Route2.. 15) se pueden usar como señal o como tierra simplemente renombrando la capa *\$signalname*, cuando todas las señales con este nombre van a ser conectadas en esta capa. Para demostrar esta característica cargue el archivo de placa *demo2.brd* y teclee:

SHOW GND ↵

La señal de GND será destacada.

Entonces teclee:

RIPUP GND ↵

La señal GND ahora se mostrarán como líneas aéreas.

Ahora definiremos la capa 2 como la capa de tierra llamándola \$GND (el nombre de la señal debe ser precedido con el símbolo \$):

LAYER 2 \$GND ↵

También puede seleccionar la Capa 2 *Route2* en el menú de DYSPLAY, haga clic en el botón de Cambio (*Change*), active la Capa de Suministro (*Suply Layer*) y teclee el nombre GND.

Haga clic el icono RATSNEST para que las líneas aéreas de la señal GND desaparezcan. Puede verse el resultado en todas las capas excepto en la de \$GND. Para ello ha de pulsar sobre el icono DISPLAY, o simplemente escribiendo el comando siguiente sobre la línea de comandos:

DISPLAY NONE \$GND ↵

[fernando@sigma-circuitos.com.ar](mailto:fernando@sigma-circuitos.com.ar)

Recuerde que puede usar caracteres y abreviaturas de palabras claves. Puede escribir

dis none \$gnd ↵

Ahora teclee

SHOW GND ↵

y los símbolos de terminales que se conectan a la señal de GND del suministro serán destacados. Los símbolos anulados (redondos) que aíslan entre lo agujeros no pertenecen a la señal de GND.

En nuestro ejemplo los elementos C1 y C2 no tienen aún una conexión con el interior de la capa. Tiene que realizar un ROUTE a una línea de conexión corta del smd y colocar una VIA sobre las líneas de conexión de final. Ahora la conexión a la capa interior está hecha.

Las capas de alimentación definidas con \$name son trazadas a la inversa, esto es, objetos con el color de la capa de alimentación definen áreas sin cobre. Los símbolos de terminal unen el plano de tierra con el taladro mediante cuatro caminos de conducción.

#### **Colocación de cobre**

El comando de POLYGON le permite definir las áreas que pertenecen a una conexión y a todas las isletas relacionadas con la misma. La distancia entre pistas es constante y la puede definir el propio usuario. Puede diseñar las capas de modo que contengan polígonos múltiples y diferentes superficies, incluso sobre capas múltiples.

Para demostrar esta característica de EAGLE, rellene la capa Top de una placa con la señal de GND. Cargue la placa *demo2.brd* de nuevo, amplíe la ventana y realice un *ripup* en la señal de GND:

RIPUP GND ↵

Use el comando de DISPLAY para activar la capa 1 *Top*, 17 *Pads*, 18 *Vias*, y 20 *Dimension*. Primero use el botón *None*, en el menú, para desactivar la visualización de todas las capas.

Haga clic en el icono del comando POLYGON de la barra de herramientas y teclee:

GND ↵

para actuar sólo en la pistas con nombre GND con el comando polígono.

Seleccione la capa *Top* de la barra de herramientas. A continuación:

- Ɣ esquina izquierda superior del contorno de la placa.
- esquina derecha superior,

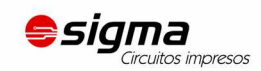

- esquina derecha inferior,
- $\bullet \bullet$  esquina izquierda inferior.

Con el doble clic se cierra el polígono.

Para iniciar el cálculo del área llenada, pulse el icono RATSNEST.

Dado que esta es una operación muy compleja, puede llevar algún tiempo.

Como antes, las conexiones a las que pertenecen las pistas de GND son conectadas con el símbolo terminal. Compruebe esto con:

SHOW GND ↵

En este caso todo lo que se muestra a color en la capa es cobre, ya que esta capa no es trazada a la inversa (sólo se muestran capas definidas con *\$name*).

Después de que una placa ha sido cargada, los polígonos se muestran con sus contornos. Las áreas llenas son visibles sólo después de que el comando de RATSNEST haya sido ejecutado. A la inversa, mediante el comando RIPUP y con un clic sobre el borde de un polígono permite mostrar el contorno del mismo.

Utilice la función de ayuda para averiguar más sobre el comando de POLYGON.

## **18 Autoruter**

Ningún Autoruter en el mundo puede conseguir presentar su placa exactamente como le gustaría. Pero esta función le puede ahorrar mucho tiempo de trabajo aburrido. En esta sección se pretende demostrar que puede combinar fácilmente el trazado manual y el automatizado.

Cargue la placa *hexapodu.brd*.

Desactive la capa 21 *tPlace* utilizando el comando DISPLAY para que los componentes no sean mostrados.

Esta placa contiene pistas de conexión trazadas a mano con el nombre AC1 y AC2. Los rectángulos en las capas 41, *tRestrict*, y 42, *bRestrict*, han sido utilizados para crear áreas restringidas para el Autoruter. Dentro de estas áreas al Autoruter no le está permitido el trazado de las líneas de conexión sobre las capas Top y Bottom. El componente B1 está cubierto por un área restringida dibujada en la capa 43, *vRestrict*. Esto significa que el Autoruter no debe poner pista aquí.

Comience el Autoruter mediante el icono del comando AUTO de la barra de herramientas. Aparece un menú emergente donde puede introducir los ajustes necesarios (consulte la ayuda). Debería escoger una rejilla de trazado de 0.254 mm (10 mil) para *hexapodu.brd*.

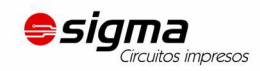

También puede cargar los parámetros del Autoruter desde el archivo de control *hexapodu.*ctl haciendo clic sobre el botón *Load*…

Como queremos trazar las señales no dibujadas • en OK.

En caso de que no desee cambiar los ajustes del Autoruter puede comenzar escribiendo:

 $AUTO: \rightarrow$ 

en la línea de comando. En este caso el menú es omitido.

Mire los mensajes que aparecen en la barra de estado. Éstos le informan, por ejemplo, de cuantas señales han sido trazadas, o de cuantas pistas han sido colocadas en cada momento. Notará que el número de pistas disminuye durante el paso de *Optimize*.

Si quiere interrumpir el Autoruter haga clic sobre el icono de parada (stop).

Un protocolo del control del autoruter es generado en el archivo *hexapodu.pro*. Cárguelo con el editor de textos para visualizarlo.

La placa trazada por el Autoruter puede ser modificada como cualquier otra placa. Si el ruter pasa a ser menor del 100 %, puede escoger un ripup menos crítico y trazar las restantes líneas a mano. Si lo desea puede volver al estado original, de vuelta a las líneas de conexión trazadas en líneas aéreas (a excepción de AC1 y AC2), con el comando

RIPUP ! AC1 AC2 ↵

# **19 Comprobación de las Reglas de Diseño**

Cuando se comienza a trabajar en una placa, se debe pensar en las Reglas de Diseño que se han de cumplir. Las reglas deben también ser confirmadas pon el fabricante de placas. Puede definirlas con la ayuda del cuadro de diálogo DRC. Haga clic en el icono DRC y verifique los cambios sobre los valores por defecto. Haciendo clic en cada uno de los campos de parámetros se muestra un cuadro de descripción.  $\bullet$  en *Apply* para salvar las Reglas de Diseño para el archivo de la placa. Con  $\bullet$  en OK comienza la comprobación de las reglas de diseño. El botón *Select* le permite seleccionar una determinada área para ser comprobada. Simplemente trace un rectángulo con el ratón alrededor del área deseada.

El comando de DRC comprueba si la placa se corresponde con las reglas de diseño definidas por el usuario.

Cargue el archivo *demo3.brd*. Active la comprobación, haciendo clic sobre el icono del comando DRC de la barra de herramientas. Aparece un menú que le permite establecer las Reglas de Diseño. Ɣ OK para comenzar DRC.

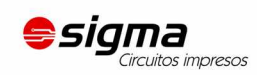

Una vez terminadas las comprobaciones en la barra de estado debería mostrarse el mensaje *No errors*. Ahora puede estar seguro que la placa cumple sus Reglas de Diseño.

Mueva un hilo rojo hasta que se cruce con otros hilos rojos. Entonces comience el DRC tecleando

DRC; ↵

El punto y coma impide la aparición del menú DRC.

La barra de estado muestra el número de errores. Una ventana con los errores se abrirá automáticamente mostrando una lista de errores. En cuanto haya corregido los errores en la disposición, puede suprimirlos pulsando el botón *Del all*.

Presione F1, para averiguar más sobre el comando ERRORS.

Si encuentra objetos en su placa que no pueden ser suprimidos con el comando DELETE ello podría deberse a los resultados de un DRC. Teclee ERRORS CLEAR para suprimirlos.

# **20 Librerías**

Los componentes que agrega a los esquemas y a las placas están almacenados en librerías. El Editor de Librerías tiene la misma interfaz de usuario que el Editor de Esquemas y el Editor de Placas. Por lo tanto, sólo tiene que conocer unos comandos adicionales para la creación de sus propios componentes.

Una librería normalmente consiste en tres elementos básicos:

- **Package** (encapsulado): la silueta de colocación en la placa
- **Symbol** (símbolo): el dibujo para el esquema eléctrico
- **Device** (componente): el componente verdadero, consiste en el símbolo y el encapsulado.

A continuación veremos un corto ejemplo para la creación de una librería:

Abra un archivo de librería nuevo mediante el menú *File/New/Library* en el Panel de Control. Aparecerá el Editor de Librerías.

#### **Encapsulados de Resistencia**

▦ Seleccione el editor de encapsulados mediante el icono correspondiente en la barra de herramientas, e introduzca el encapsulado llamado R-10 en el campo *New*. Conteste a la pregunta *Create new package `R-10´?* Con *Yes*. Más tarde se creará un símbolo nuevo y un nuevo dispositivo y otra vez tendrá que contestar a las preguntas correspondientes con *Yes*.

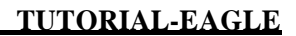

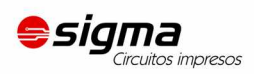

 Utilice el comando de GRID para poner un tamaño de rejilla apropiado para los puntos de soldadura colocando 1.27 mm (0.05 pulgadas o 50 mil) valor habitual para componentes con patillas comunes.

 Para una resistencia con patillas, seleccione PAD y ponga la forma de punto de soldadura y el diámetro de taladro en el parámetro barra de herramientas. Valor de defecto para el diámetro del punto de soldadura es 0. Esto no debería ser cambiado. El diámetro final en la disposición es el resultante de los valores dados en las Reglas de Diseño. A continuación coloque dos puntos de soldadura en el lugar deseado. El origen del dibujo será más tarde el punto que se identifica con un componente seleccionado. Por esta razón debería estar en algún sitio cerca del centro del dispositivo.

Para una resistencia SMD, seleccione SMD y ponga las dimensiones del punto de soldadura en los parámetros de la barra de herramientas. Puede seleccionar uno de los valores ofrecidos o directamente teclear la longitud y la anchura en el campo de entrada.

Seleccione la capa *Top*, aunque el componente podrá ser luego colocado en la capa inferior si así se desea. Los componentes SMD se pueden pasar a la otra cara de la placa con el comando MIRROR. Esto mueve todos los elementos de las capas  $t_{\cdots}$  a las correspondientes capas  $b$ ....-

Coloque dos isletas de soldadura SMD (en EAGLE denominados concretamente SMDs) en el lugar deseado.

Al utilizar SMDs (BGAs) se definen en primer lugar cuadrados, luego con CHANGE se puede modificar el valor *Roundness* = 100 %.

 Ahora puede introducir nombres, tales como 1 y 2, para las patillas o terminales SMD utilizando el comando NAME.

Sin embargo se recomienda un procedimiento diferente para componentes con muchas patillas numeradas de modo secuencial:

Seleccione el comando PAD, teclee el nombre de la primera patilla, por ejemplo '1' (las comillas también deben ser introducidas), luego coloque las patillas en la secuencia deseada.

Ahora utilice comando WIRE para dibujar el símbolo de serigrafía en la capa 21 *tPlace*. El contenido de esta capa será el que se imprima sobre la placa. Es aquí donde puede dar todos los detalles al símbolo. Ponga un tamaño de rejilla más fino si esto le sirviera de ayuda.

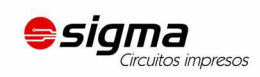

Se aconseja que utilice la información proporcionada en *library.txt* (en *eagle*/*doc*) como pauta para el diseño de componentes. También puede utilizar los comandos ARC, CIRCLE, RECT y POLYGON para dibujar los símbolos.

Debe procurar tener cuidado en la capa 21 *tPlace* para no tapar áreas que tienen que ser soldadas. En la capa 51 *tDocu* puede dar un aspecto más realista y no está sujeto a esta limitación. La capa 51 *tDocu* no se usa para imprimir sobre la propia placa, pero es un suplemento a la representación gráfica que podría ser usado en la impresión de la documentación. En el ejemplo de la resistencia, el símbolo puede ser dibujado en la capa 21 *tPlace*, pero los cables, que se acercan a los puntos de soldadura, puede ser dibujados en la capa 51 *tDocu*.

Con el comando TEXT puede colocar textos > NAME en la capa 25 *tNames* y > VALUES en la capa 27 *tValues* así como en aquellos sitios donde deban aparecer el nombre y el valor reales.

SMASH y MOVE pueden ser usados más tarde para cambiar la posición del texto en relación con el símbolo del encapsulado sobre la placa.

## El comando CHANGE puede usarse en una etapa posterior para cambiar propiedades del objeto como el grosor o la altura del texto o la capa en la que el objeto debe estar localizado.

Si quiere cambiar las propiedades de varios objetos de una vez, defina un grupo con el comando GROUP, haga clic en el comando CHANGE, seleccione el parámetro y el valor y termine con un clic con el botón derecho del ratón en el grupo.

Ejemplo: utilice GROUP para definir un grupo que contiene varios puntos de soldadura, entonces seleccione CHANGE y SHAPE/SQUARE. Haga clic sobre la superficie de dibujo con el botón derecho del ratón. Cambiará la forma de ambas isletas.

El comando DESCRIPTION proporciona un texto de información sobre el encapsulado. Este texto y el nombre del encapsulado serán empleados para la búsqueda al utilizar el comando ADD.

## **Símbolo de Resistencia**

Seleccione el modo de edición del símbolo e introduzca el nombre R en el campo *New*. Este nombre sólo tiene un significado interno para el programa y no aparece en el esquema.

Ahora compruebe que el tamaño de la rejilla es 2.54 mm (0.1 pulgadas). Los terminales en el símbolo deben ser colocados sobre esta rejilla, ya que esto es lo que EAGLE espera.

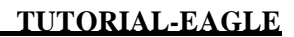

 Seleccione el comando PIN para poder definir las propiedades de los terminales en la barra de herramientas, antes de su colocación con el botón izquierdo del ratón. Todas estas propiedades pueden ser cambiadas en una etapa posterior con el comando CHANGE. En los grupos también pueden ser definidas las propiedades y ser cambiadas con CHANGE y el botón derecho del ratón. Vea la función de ayuda para obtener todos los detalles.

 El comando de NAME le permite nombrar los terminales después de que hayan sido colocados.

 El símbolo de esquema se dibuja en la capa 94 *Symbols* usando el comando WIRE y otros comandos de dibujo. Coloque los textos > NAME y > VALUE en la capa 95 *Names* y 96 *Values* (comando TEXT). Sitúe el nombre y el valor del componente donde deban aparecer en el esquema.

Para un ajuste más preciso escoja una rejilla más fina. Esto se puede hacer mientras el comando TEXT está activo. Después cambie la rejilla para colocar otra vez el valor por defecto a 2.54 mm (0.1 pulgadas).

## **Dispositivo Resistencia**

lama

 Cree el nuevo dispositivo R-10 con este icono. Cuando más tarde use el comando ADD para incluir el componente en el esquema, lo seleccionará usando este nombre. Es sólo una coincidencia que en este caso el nombre del encapsulado y el nombre del dispositivo sean los mismos.

Para definir los dispositivos que están disponibles en varias tecnologías y encapsulados diferentes tiene que usar los comodines \* y/o ? junto con el nombre del dispositivo para determinar la posición de estos nombres.

\* representa la posición del nombre de tecnología y ? el nombre de encapsulado. Por ejemplo, para definir un dispositivo como el 7400 en dos tecnologías (L, LS) su nombre será 74\*00. El nombre de la variante del encapsulado será agregado automáticamente al final del nombre. Si desea ver, por ejemplo, el nombre de la variante del encapsulado al principio del nombre del dispositivo tiene que usar una estructura como esta: *? 74\*00.*

Haga clic en el botón *New* sobre el área inferior derecha de la ventana del Editor de Dispositivos para asignar un encapsulado. Para nuestro ejemplo, escoja el encapsulado R-10. Para colocar más variantes del encapsulado haga de nuevo clic en *New*.

El comando PREFIX es usado para especificar un prefijo para un nombre. El nombre es introducido y automáticamente asignado al esquema. Para una resistencia, naturalmente es suficiente, con R. Las resistencias entonces serán identificadas como R1, R2, R3, etc. Los nombres pueden ser cambiados en cualquier momento con el comando NAME.

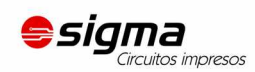

Puede especificar con el comando VALUE si el valor del dispositivo puede cambiar en el esquema o en la placa. Value debe estar en On para resistencias. Para otros dispositivos puede estar en Off.

 El símbolo de resistencia antes definido es introducido en el dispositivo con el comando ADD.

Si un dispositivo contiene símbolos esquemáticos que pueden ser colocados por separado en otro circuito (lo que en EAGLE se conoce como *gates*, puertas) entonces cada puerta debe ser colocada individualmente en el esquema con el comando ADD.

Ponga un *addlevel* de *Next* y un *swaplevel* de 0 en el parámetro de la barra de herramientas y entonces coloque la puerta cerca del origen.

El *swaplevel* de una puerta se comporta generalmente como el *swaplevel* de un terminal. El valor de 0 en una puerta significa que no puede ser cambiado por otra puerta del dispositivo. Un valor más superior a 0 significa que la puerta puede ser cambiada en el esquema para otra puerta del mismo dispositivo que posea el mismo *swaplevel*. El comando requerido para esto es GATESWAP.

竪 Puede cambiar el nombre de la puerta o puertas con el comando de NAME. El nombre no es trascendental para un dispositivo con sólo una puerta, ya que ello no aparece en el esquema. Si un dispositivo contiene varias puertas el nombre del elemento en el esquema será ampliado por el nombre de la puerta.

Ejemplo:

Llamando a las puertas A, B, C y D, y al componente en el esquema IC1, los nombres que aparecerán son IC1A, IC1B, IC1C e IC1D.

Con el comando CONNECT puede especificar qué patillas se corresponden con cada uno de los terminales del encapsulado.

Haga ahora clic el botón Connect.

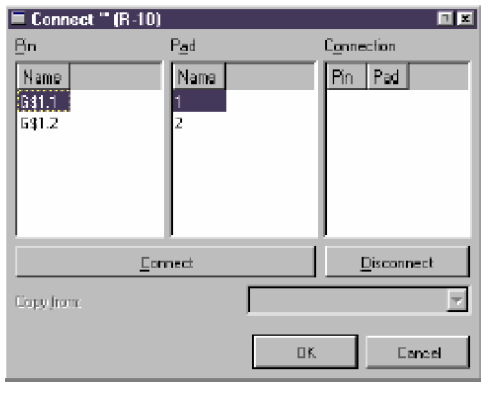

#### **La ventana Connect**

En este ejemplo la puerta de resistencia ha sido llamada G\$1 por defecto. Esta es la causa de que vea los nombres G\$1.1 y G\$1.2 en la columna Pin.

En la columna de Pads se muestran cada uno de los terminales del encapsulado. Con los botones de CONNECT y DISCONNECT puede conectar

[fernando@sigma-circuitos.com.ar](mailto:fernando@sigma-circuitos.com.ar)

**Fernando Correa** – Comercial **Sigma Circuitos Impresos** (+54 0261) 155 262136 / 4 224428 Salta 491, Godoy Cruz, Mendoza, Argentina

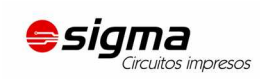

cada patilla con su terminal. Con OK se cierra la ventana de conexión.

Puede acceder a información acerca del dispositivo haciendo clic en el comando de DESCRIPTION. El texto introducido se mostrará en el Panel de Control cuando seleccione el dispositivo en el árbol de direcciones. También puede comprobarlo con la función de búsqueda del comando ADD.

Ahora la definición de la resistencia está completa y puede usarla en un esquema.

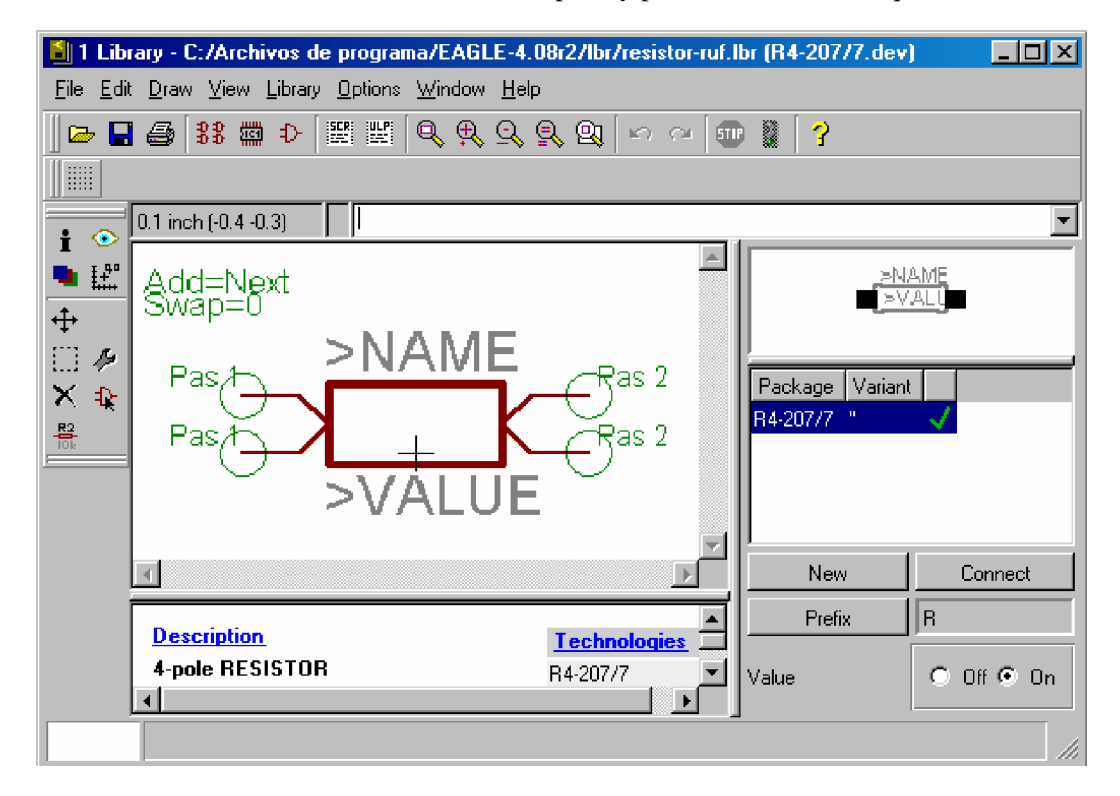

El Editor de Dispositivos

# **21 Salida de Dibujos y Datos de Fabricación**

Con EAGLE se pueden obtener dibujos de salida, por ejemplo para documentación, utilizando el comando de PRINT. Este comando se puede encontrar en el menú *File* de los editores de esquemas y placas.

Con este comando se pueden usar las impresoras definidas bajo Windows. En la versión Linux se generan archivos *Postscript* que pueden ser enviados a *lpr* o a un archivo.

El dibujo que se imprime corresponde con la ventana activa de acuerdo con los ajustes en el comando DISPLAY.

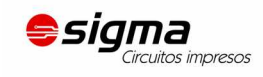

Los datos del proyecto se generan con el Procesador CAM. Para utilizarlo active el icono correspondiente en la barra de herramientas del editor de pistas.

El Procesador CAM utiliza sus propios controladores (*drivers*), que pueden ser definidos o modificados por el usuario (vea el archivo *eagle.def* en el directorio *eagle / bin*).

Los datos para el listado de componentes, montaje, pruebas de ensayo, etc. se pueden generar con la ayuda de los Programas en Lengua de Usuario (ULP's) de EAGLE. La información sobre los ULP's la puede encontrar en el archivo de cabecera o con la ayuda de descripciones en el Panel de control.

#### **Salida de un Esquema con el Comando de PRINT**

El esquema *demo1.sch* debe ser impreso en el formato blanco y negro sobre una página entera.

Cargue el archivo *demo1.sch* y haga clic en el icono PRINT en la barra de herramientas. Compruebe los cuadros *Black*, *Solid* y *Rotate* (para que el dibujo esté en formato de imagen). Los cuadros *Mirror* y *Upside down* no se han de seleccionar.

Para empezar teclee un 1 en *Scale factor* y en *Page limit*. Esto indica que el dibujo debe salir con una escala de 1 es a 1, a condición de que quepa sobre una página. Si no es así, EAGLE cambia el factor de escala para que el dibujo quepa en una página. Con *Page limit* a 0 el dibujo siempre se imprimirá con el factor seleccionado en *Scale factor*.

La impresora se puede seleccionar al actuar sobre el botón *Printer*.

El botón *Page* permite entrar en la configuración de los parámetros de página. Si se comprueba el cuadro de *Caption,* el dibujo se imprimirá con un pie de página con los datos de nombre, fecha, tiempo y factor de escala correspondientes al archivo.

#### **Generación a Gerber Datos con el Procesador CAM**

Los pasos que son requeridos para la creación de cada placa y su fabricación son recogidos en historiales y datos de la fabricación son generados. Este proceso puede ser denominado Procesador CAM de trabajo.

El archivo gerber.cam, que puede ser encontrado en el subdirectorio de defecto para los trabajos de CAM, automatizan la salida de datos de Gerber para la pasarela doble.

Atención: el proceso descrito sólo puede ser usado para fototrazadores de Gerber con ruedas de abertura flexibles, no para fototrazadores con ruedas de abertura fijas.

Se aconseja que se ponga en contacto con su casa de placas para confirmar los datos necesarios.

Cargue el trabajo en el Procesador de CAM, haciendo clic dos veces el ratón sobre un archivo con el nombre gerber.cam de árbol del Panel de control o pulsando el icono de

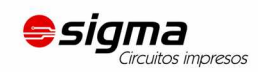

Procesador de CAM en el Editor de pistas y seleccionar gerber.cam en el archivo de diálogo de  $(\rightarrow$ File/Open/Job).

En caso de Ud ha comenzado el Procesador de CAM del Panel de control, la carga del archivo de placa demo3.brd:

 $\Rightarrow$  File/Open/Board  $\bullet$   $\bullet$  demo3.brd

Haga clic en Process Job y confirme Delete name.\$\$\$... y Moree than con OK.

Ahora todos los archivos necesarios serán escritos en el directorio del proyecto

(Donde el dibujo y archivos de placa para este proyecto están localizados).

Los archivos tienen los significados siguientes:

demo3.cmp Lado de Componentes

Demo3.sol Lado de Soldadura

Demo3.plc Silkscreen para lado componente Demo3.stc

Soldando máscara para el lado componente

- Demo3.sts Soldando máscara para el lado de soldadura
- Demo3.whl archivo de Wheel de abertura
- Demo3.gpi archivo de Información, no relevante
- Demo3.\$\$\$ archivo Temporal, para ser suprimido

Los seis primeros archivos tienen que ser enviados al fabricante de la placa.

Los datos de taladro ser generado usando el trabajo excellon.cam.

Antes de que comience el Procesador de CAM tiene que generar un archivo Rack que contiene una lista de instrumento para la máquina que taladra. Para generarlo, comience con el program de User Languageal drillcfg.ulp con RUM el Editor de Pistas. El ULP genera un archivo boardname.drl que será leído por el Procesador de CAM.

La información adicional puede ser encontrada sobre las páginas de ayuda del Procesador de CAM.

# **22 Intercambio de datos con Lengua de Usuario de EAGLE**

EAGLE viene con un intérprete de Lenguaje de Usuario integrado parecido a C que tiene acceso a prácticamente todos los datos (dentro de EAGLE o archivos externos). Con el

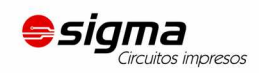

lenguaje de usuario los programas pueden crear cualquier archivo tecleado y por lo tanto generan cualquier formato de datos usado por otro software o hardware. Un ejemplo bueno es el archivo bom.ulp que genera una recuento de de material.

Por favor eche una mirada a los archivos con la extensión \*.ulp y al Lenguaje de Usuario La sección de la ayuda funciona para conseguir una mejor idea de las posibilidades inherentes a el programa.

Programas de Lenguaje de Usuario adicionales pueden ser encontrados sobre nuestras páginas de web:

<http://www.cadsoftusa.com/download.htm>(UserFiles directorio).

# **23 Archivos de Escritura - Interfaz de Entrada Flexible**

Los archivos de escritura son los archivos de texto que pueden contener cualquier comando de EAGLE (ver comando SCRIPT). Los archivos de escritura permiten al usuario poner en práctica sus propias funciones. Así tiene un interfaz de entrada flexible definido por la sintaxis de los comando de EAGLE (vea la ayuda de EAGLE).